# PAPAGO! X3 Gold 衛星導航系統

PND 版

操作本系統前,請您先行閱讀本手冊後再依說明操作。

研勤科技股份有限公司

Maction Technologies, Inc. http://www.mactiontech.com http://www.papago.com.tw 線上客服中心: http://www.papago.com.tw/Service/ Copyright ©2009

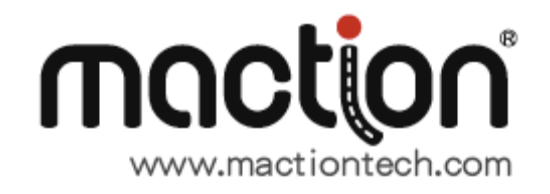

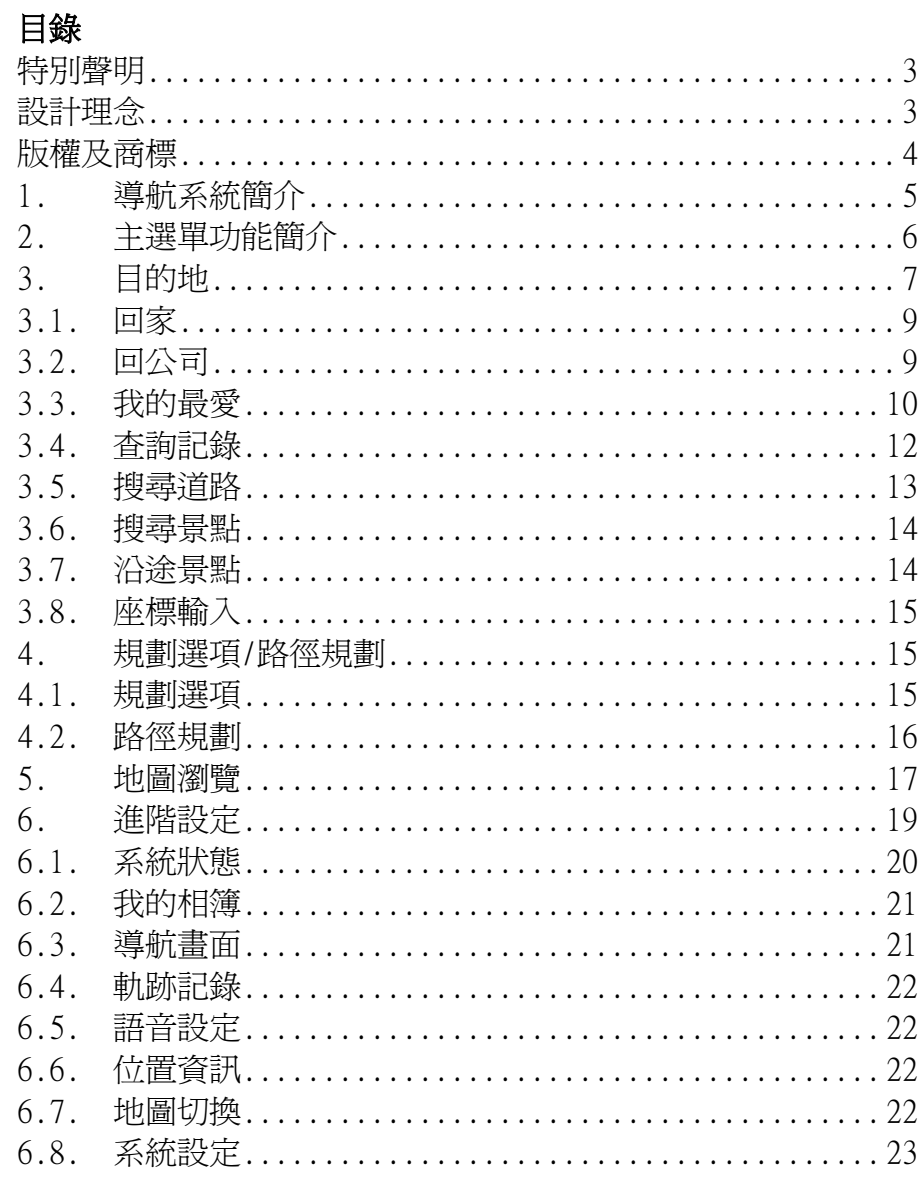

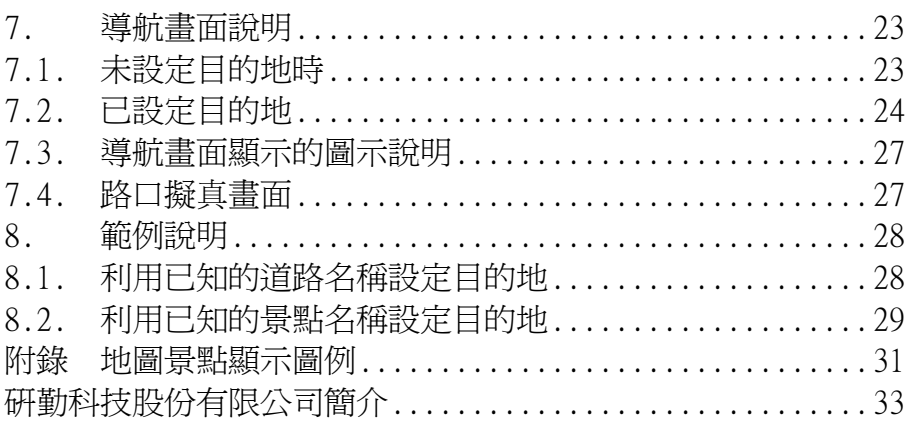

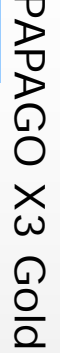

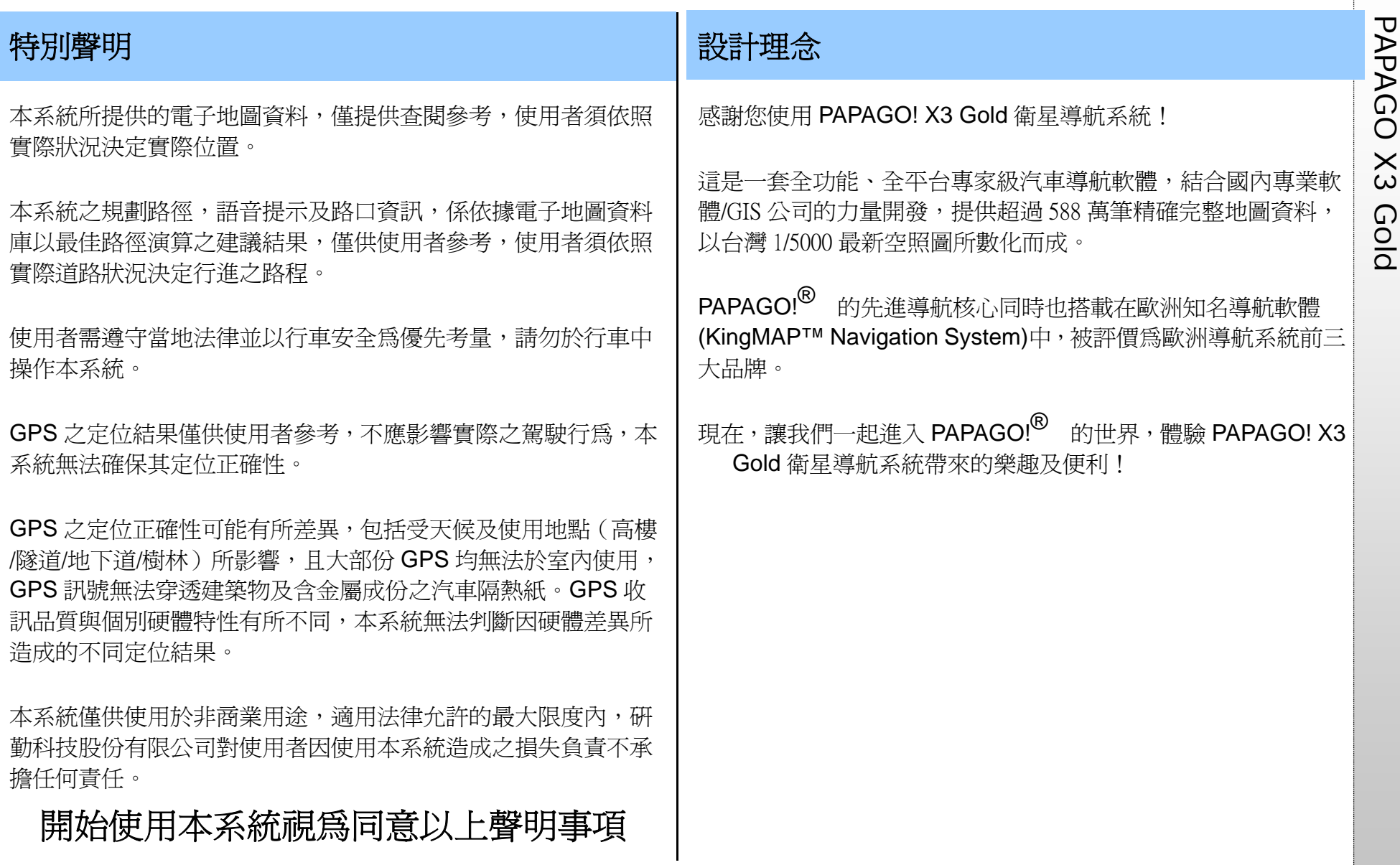

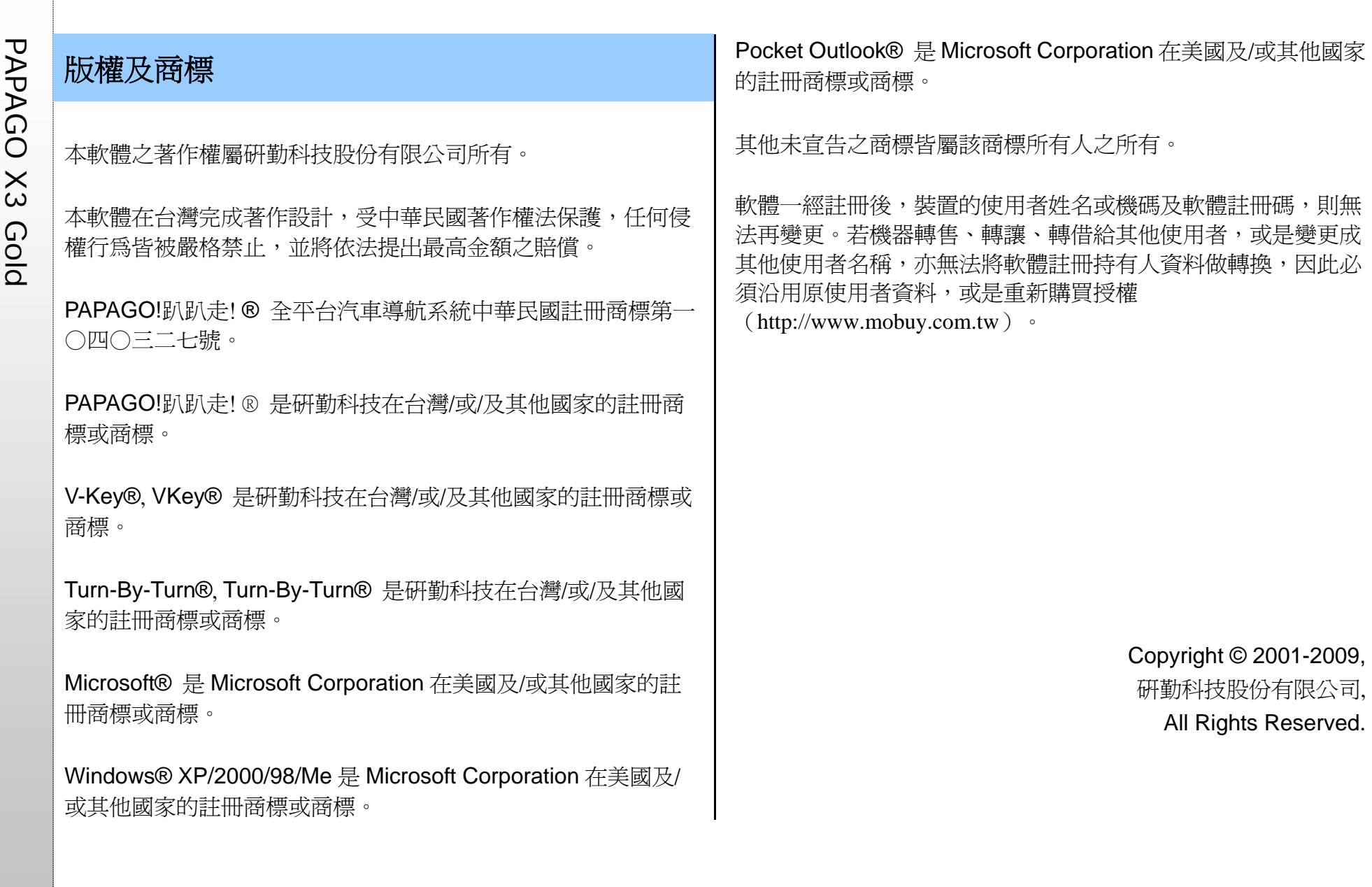

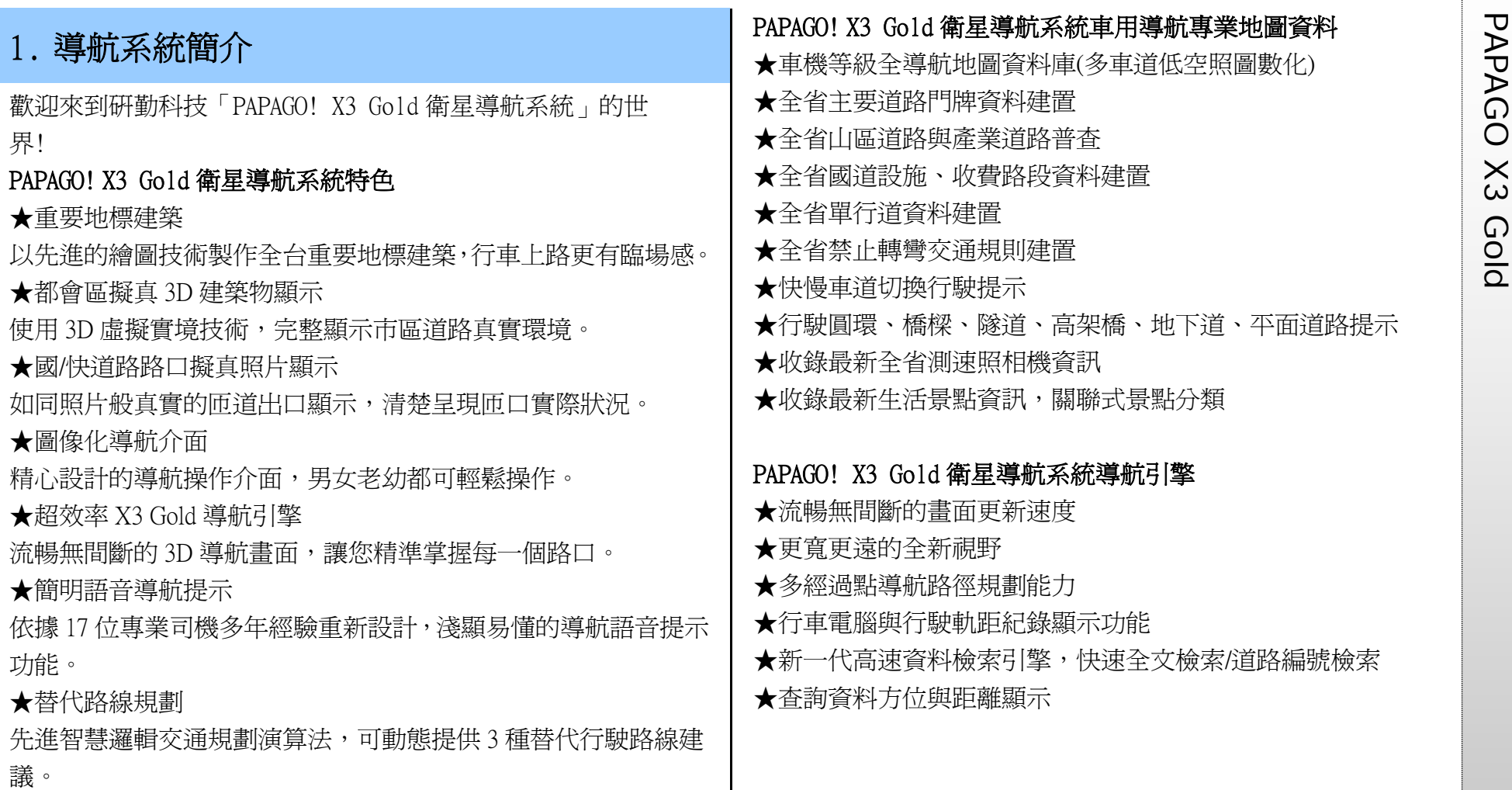

# PAPAGO ! X3 Gold 衛星導航系統直覺導引介面<br>
★清晰易讀的導航資訊配置設計。<br>
★提供替代道路規劃功能。<br>
★提供替代道路規劃功能。<br>
◆最位語音擬真道路名稱播報功能。<br>
★預錄真人語音播報功能。<br>
★全功能資料搜尋器,智慧全文搜尋道路、景點、路口與座標資<br>
★全功能資料搜尋器,智慧全文搜尋道路、景點、路口與座標資<br>
★全功能資料搜尋器,智慧全文搜尋道路、景點、路口與座標資

★建置齊全的路徑規劃選項方案。

★完整的全螢幕手寫/鍵盤輸入單元。

★易於閱讀的高速/快速道路行車資訊、交流道擬真看板。

## 2. 主選單功能簡介

進入本系統時將開啟主選單頁面,可由此選取欲進行的功能。

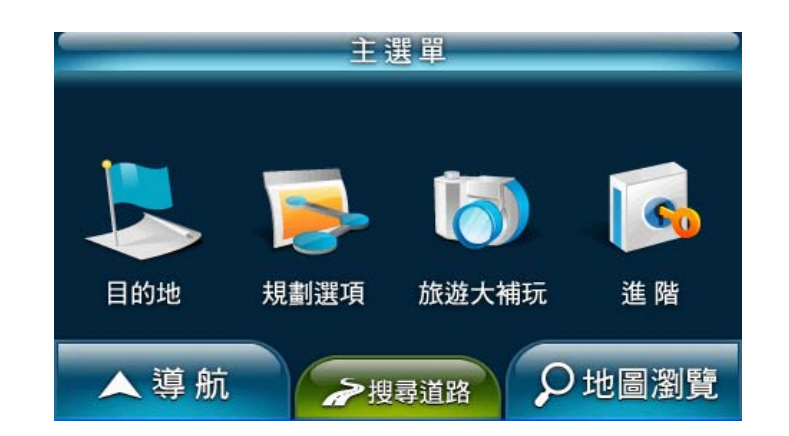

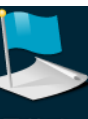

日的地:可設定《家》、《公司》,並可依景點名稱或道路 地址做目的地的查詢。

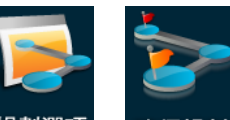

規劃選項 / 路徑規劃 規劃選項/路徑規劃:依所設定的目的地進行導

航路徑的規劃,可由此安排各目的地間的行程規劃,也可選擇路 徑規劃的方式等。

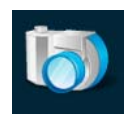

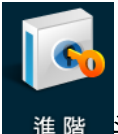

進階 進階:提供系統及導航功能的各項設定。

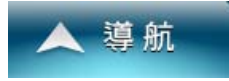

導航:點選此處進入導航書面。

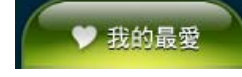

快捷鍵:提供目的地選單前使用功能之快捷鍵。

○ 地圖瀏覽 地圖瀏覽:由此可設定目的地或進行地圖相關的 設定。

以下將針對前述功能進行詳盡的介紹。

## 3. 目的地

在此提供幾種搜尋及設定目的地的方式。此外,也可透過《地圖 瀏覽》做目的地的設定。

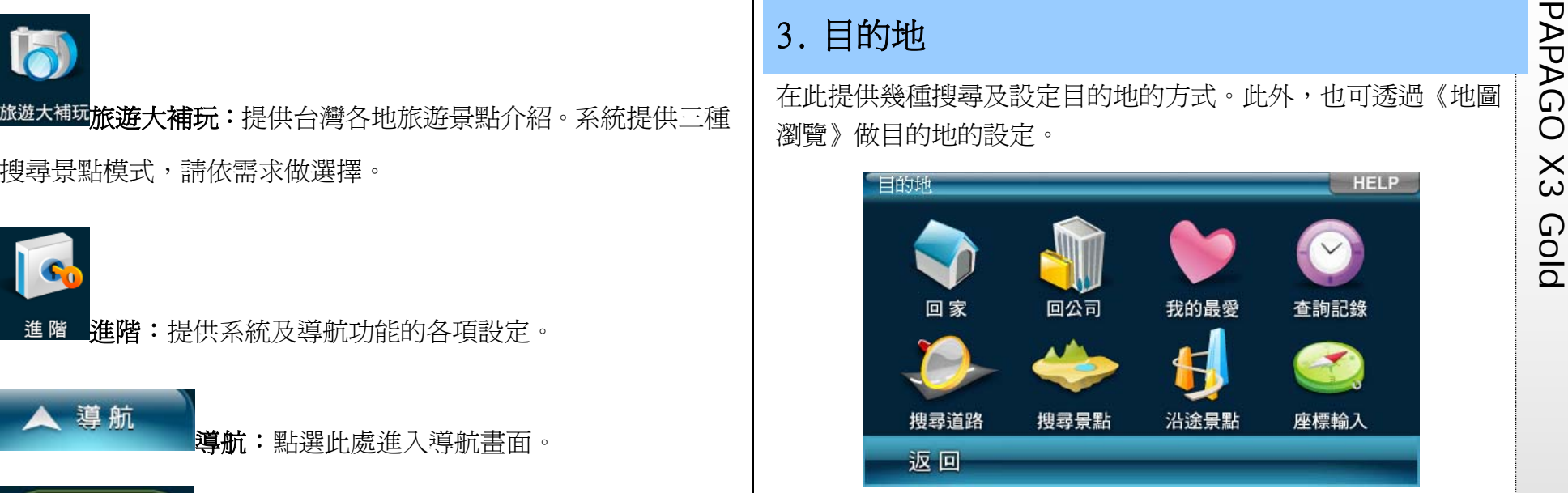

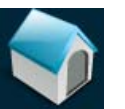

回家 回家:初次使用需利用《地圖瀏覽》或《我的最愛》功能 進行設定。爾後點選時,系統將自動以所設定之地點作為目的地 進行路徑規劃。

PAPAGO 回公司<br>23 回公司回公司:初次使用需利用《地圖瀏覽》或《我的最愛》功<br>地進行路徑規劃。<br>QOL

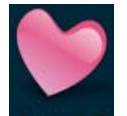

我的最愛我的最愛:可將常造訪的景點新增至《我的最愛》,方便 再次導航時可快速做設定。

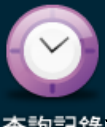

查詢記錄**查詢記錄:**系統將列出先前查詢過的景點或目的地。

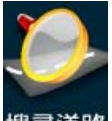

搜尋道路<mark>搜尋道路:</mark>可輸入門牌地址資料,並進行目的地的設定等

功能。

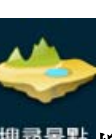

搜尋景點:由此搜尋全台景點資料,並進行目的地的設定 等功能。

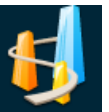

治途景點沿途景點:設定目的地後,於此可搜尋起始點及目的地間 的景點,並可進一步做導航點的設定。

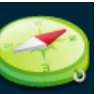

座標輸入座標輸入的標數值,將地圖中心點移至該座標 位置,並進行目的地的設定等功能。

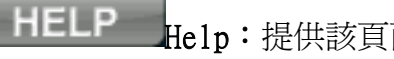

Help:提供該頁面功能的簡要說明。

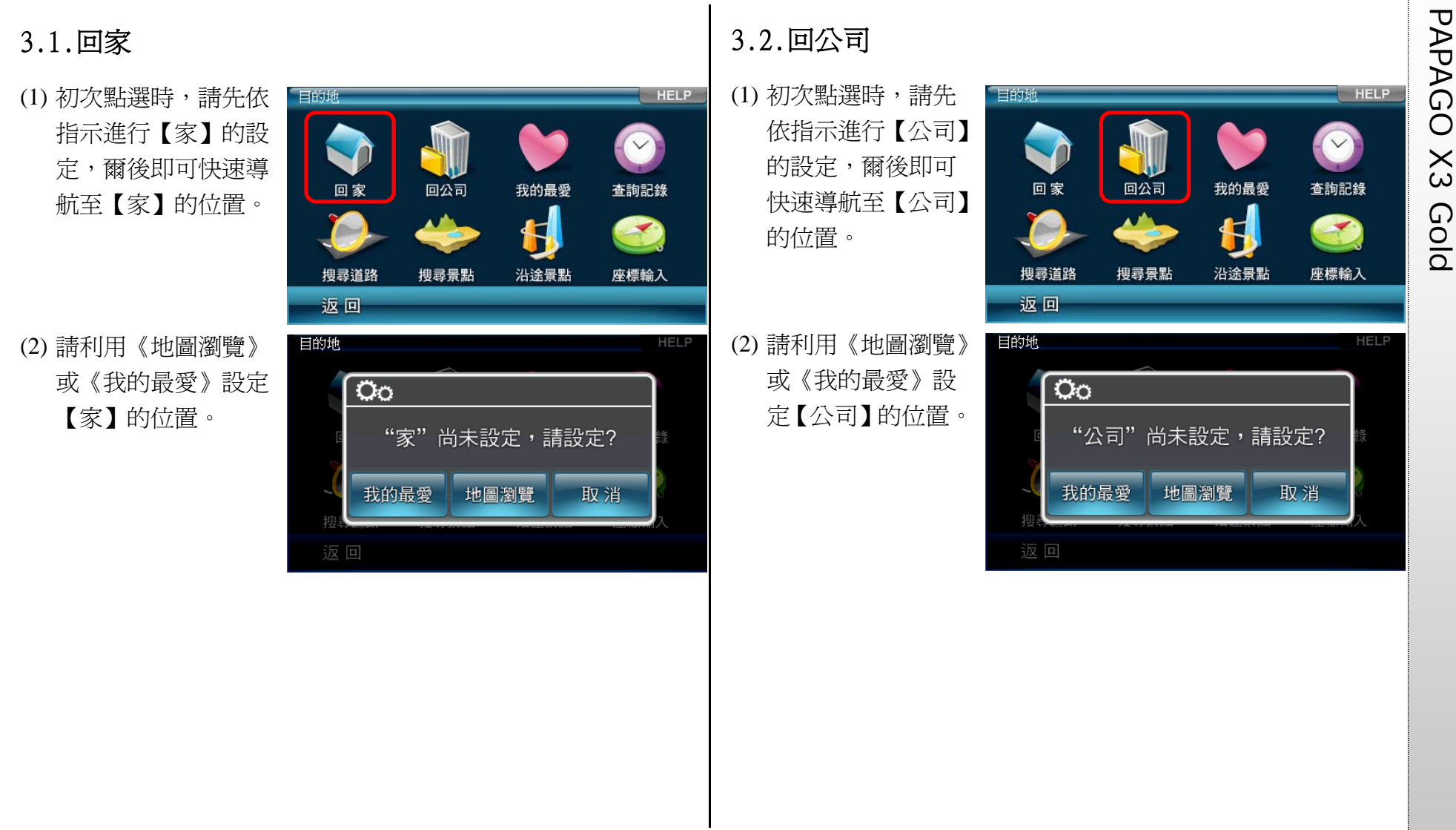

PAP 3.3.我的最愛<br>
可將常造訪的景點新增<br>
至《我的最愛》,方便再<br>
交導航時可快速做設定。<br>
COLD 回家 回公司 我的最愛 查詢記錄 × 搜尋道路 搜尋景點 沿涂景點 座標輸入 返回 進入《我的最愛》選單 我的最愛 研勤科技 後,可直接點選選單內容  $6.53km$ 伯朗咖啡·站前二店 瀏覽詳細地圖,並進行導  $97m$ 台北縣板橋市公所  $1/1$ 航目的地的設定;也可利  $7.23km$ ● 林園縣林園市公所 用《管理》中的【管理分  $22.5km$ 台灣電力公司桃園區營業處 類】、【排序】、【加入相片  $22.3km$ 地標】及【全部刪除】等 返回 管理。 功能編輯、管理《我的最愛》。 (1) 點選選單內容,可 港墘路 研勒科技瑞光路 洲子街 文德器 台北市内湖區港墘路200號4樓 進入詳細的地圖位 3886-2至875或04733 論 置瀏覽該地點,並  $\left[ \rho \right]$ 直接進行導航。 堤頂大道二段 (2) 進入選單內容的地 圖瀏覽頁面時,將

進階功能^

開始導航

目的地

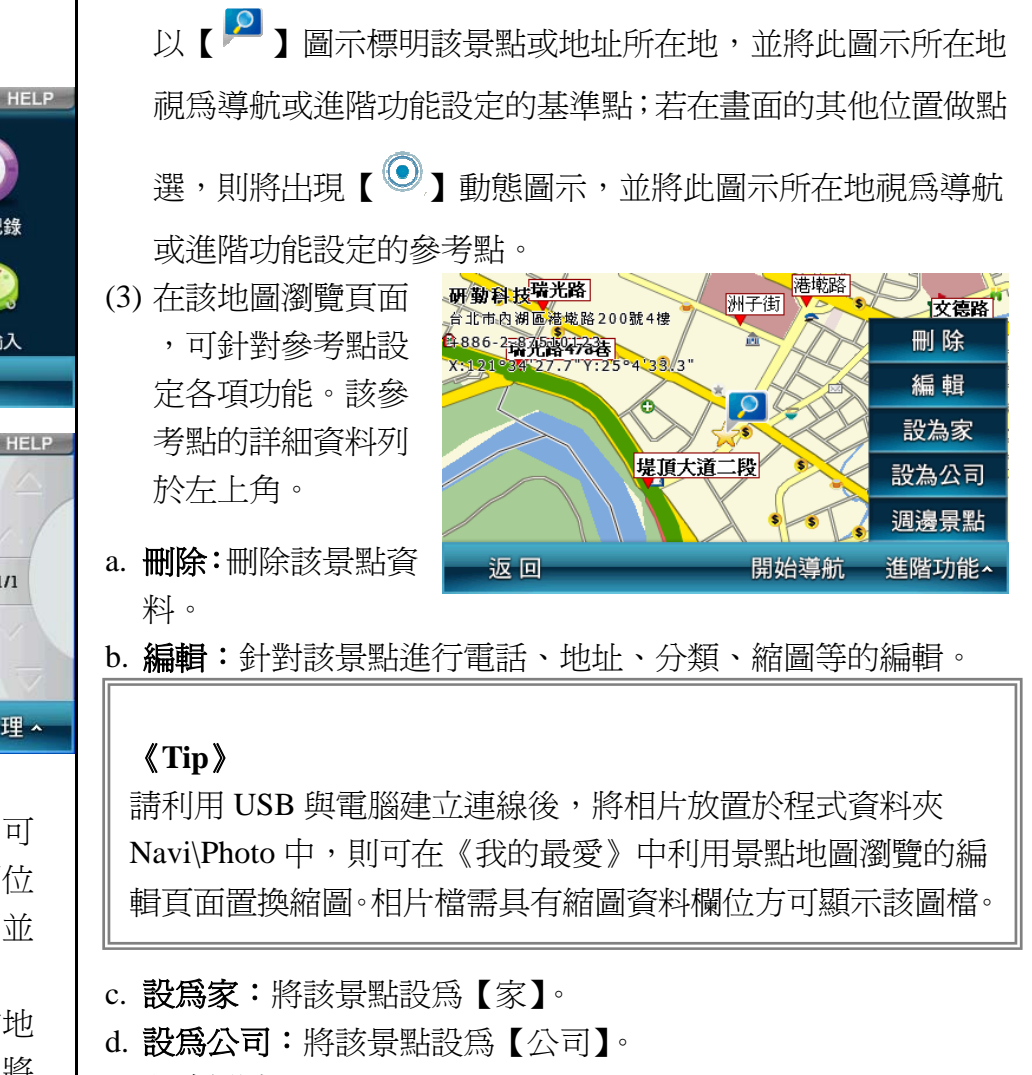

e. **週邊景點:**以該景點爲圓心,查詢附近的各類景點。

PAGE 10

返回

最愛》內所有景點資 料分門別類。 a-1 可針對某一類別進行 編輯或是利用《新增》增 加新的分類。

a-2 可由此更換【分類圖 示】,並選擇是否在地圖 上顯示或以語音進行提 示;在此也可將此分類刪 除。

《**Tip**》

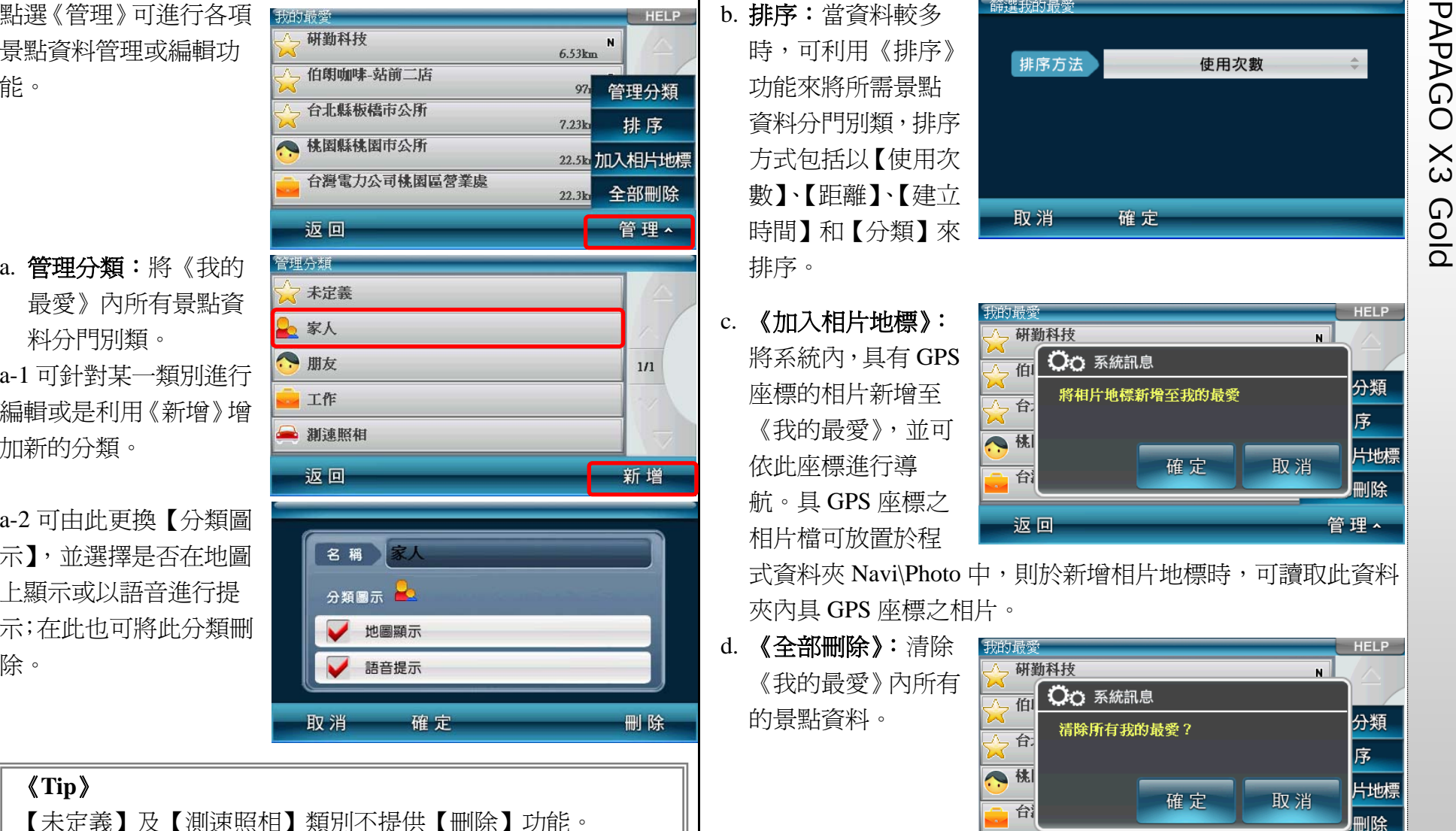

b. 排序:當資料較多 時,可利用《排序》 功能來將所需景點 資料分門別類,排序 方式包括以【使用次 數】、【距離】、【建立 時間】和【分類】來 排序。

- c. 《加入相片地標》: 將系統內,具有 GPS 座標的相片新增至 《我的最愛》,並可 依此座標進行導 航。具 GPS 座標之 相片檔可放置於程
- 我的最愛 **HELP** 研勤科技  $N$ **QQ 系統訊息** 面 份類 將相片地標新增至我的最愛

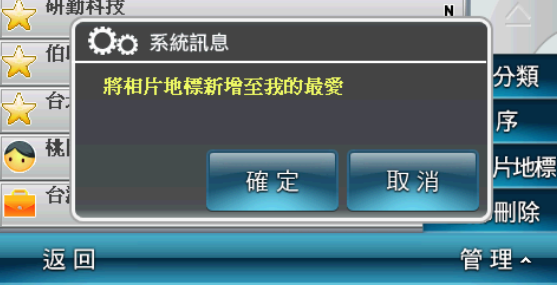

式資料夾 Navi\Photo 中,則於新增相片地標時,可讀取此資料 夾內具 GPS 座標之相片。

d. 《全部刪除》:清除 《我的最愛》內所有 的景點資料。

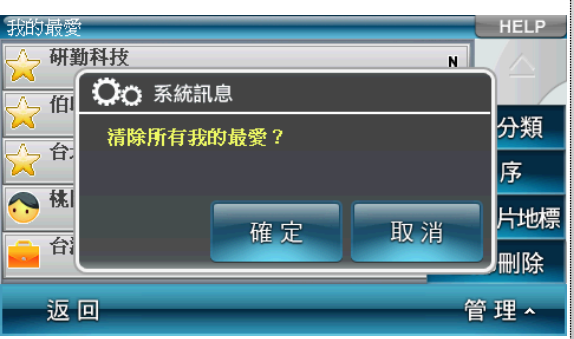

PAP 3.4.查詢記錄 3.4.查詢記錄 系統將列出先前查詢過 系統將列出先前查詢過 <br> 系統將列出先前查詢過<br> 資料,方便快速設定目的<br> 企业

進入查詢記錄選單後,可 選取資料內容查看詳細 的位置地圖,以便快速設 定目的地、查詢週邊景點 或新增最愛;也可利用 《排序》及《全部清除》 的功能來管理記錄資

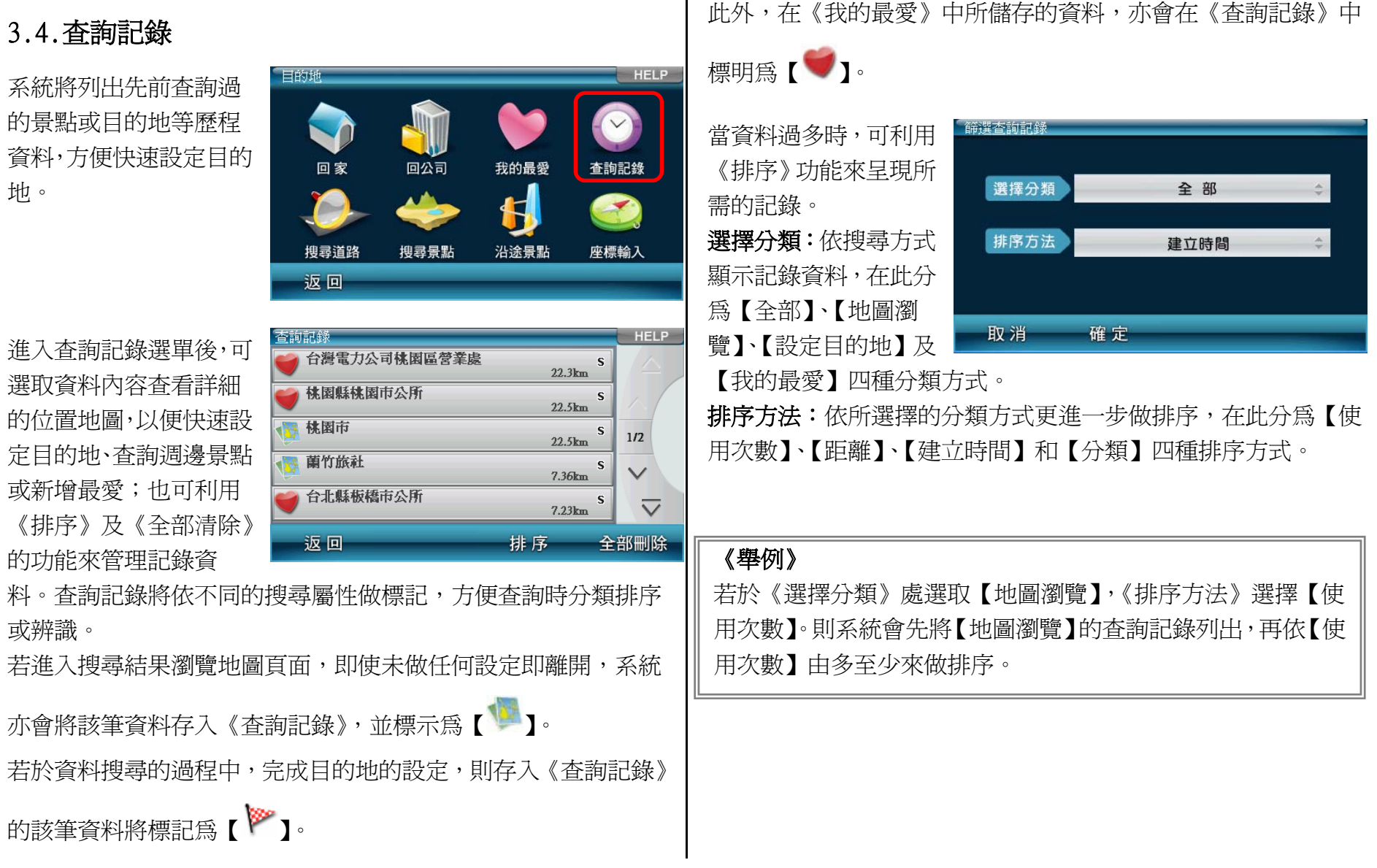

或辨識。

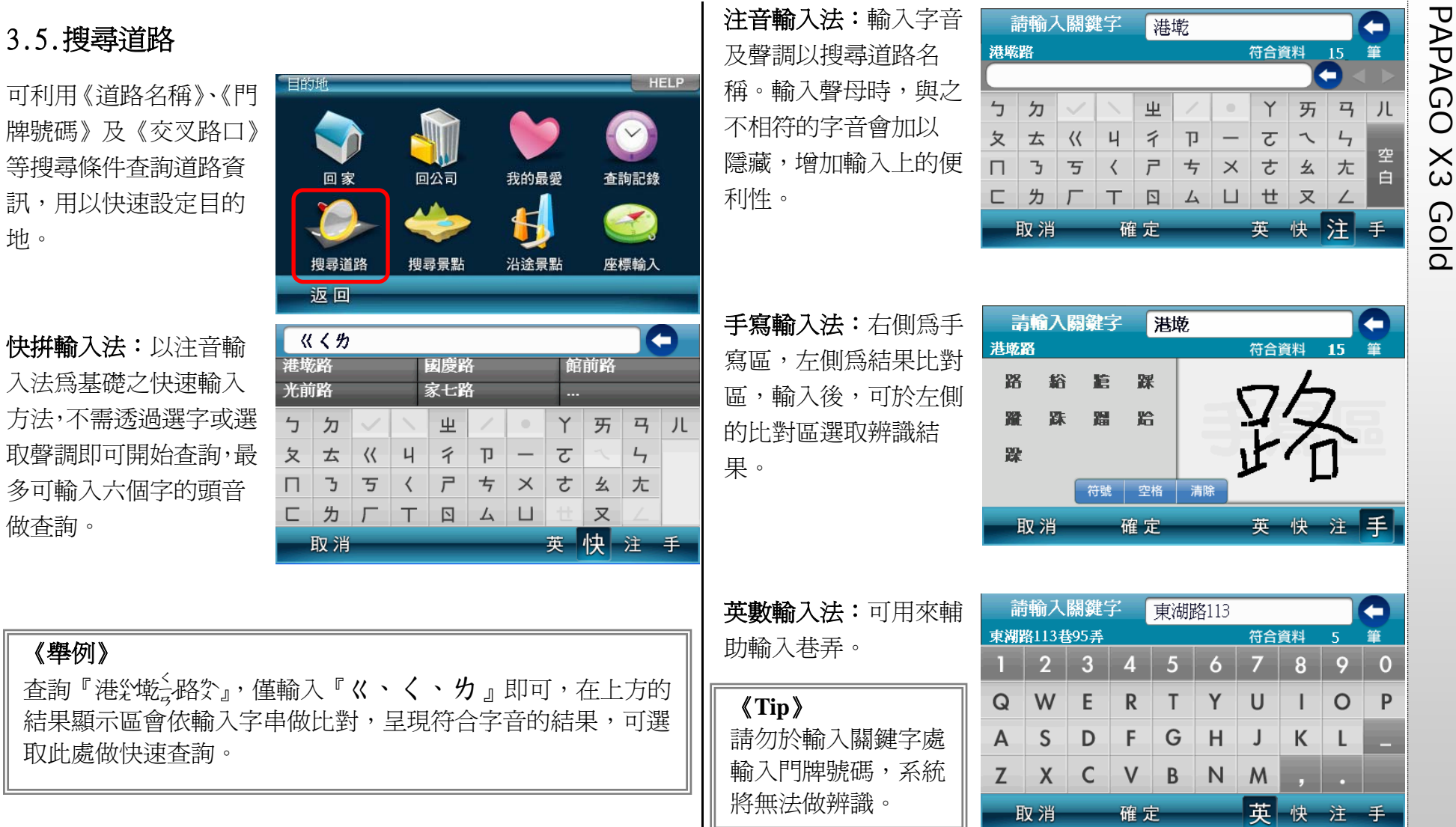

PAPAGO 3.6.搜尋景點<br>在此提供各項景點查詢<br>在此提供各項景點查詢<br>所在位置附近的景點資<br>料,方便快速設定目的<br>地。

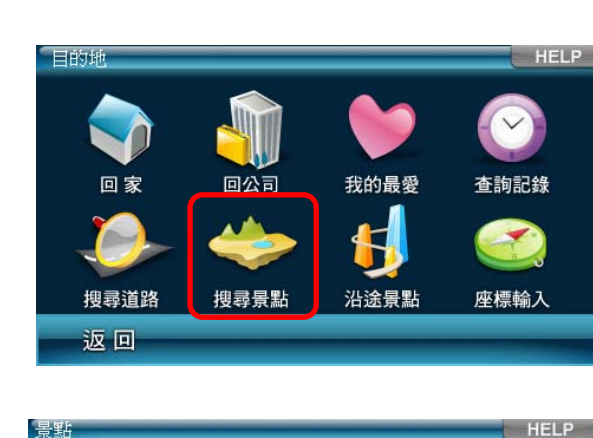

 $\mathsf{w}$ 

W

 $1/6$  >

 $\overline{\vee}$ 

 $\checkmark$ 

景點分類

台北市/中正區

台北市/中正區

台北市/中正區

台北市/中正區

各縣市

台北市/中正區 NW

為查詢上的快捷及便利 性,在此提供多種查詢 方式:可輸入《關鍵字》 查詢,也可查看特定【各 縣市】的景點,或利用 《景點分類》快速找到 所需的資料。除此之

## 外,點選【 】可杳看

附近所有景點的地圖呈現頁面;點選單一景點選單,則可進入該 景點的地圖瀏覽畫面。

省印刷

■ 前缀台北站-北二門

■ 高鐵台北站-北三門

 $\sum_{\substack{6 \text{m} \\ \text{m} \\ \text{m}}}$ 高鐵台北站-北一門

**DE 高鐵台北站-西一門** 

返回

關鍵字

## 3.7.沿途景點

設定目的地後,可利用 《沿途景點》查詢規劃 路徑上的週邊景點。

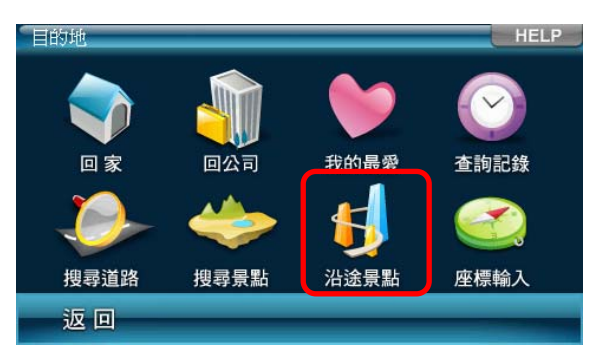

除了可直接查看選單 中的沿途景點外,也可 利用《景點分類》做進 一步的查詢。在此亦提 供單一景點地圖瀏 覽,及全部沿途景點地 圖瀏覽的功能。

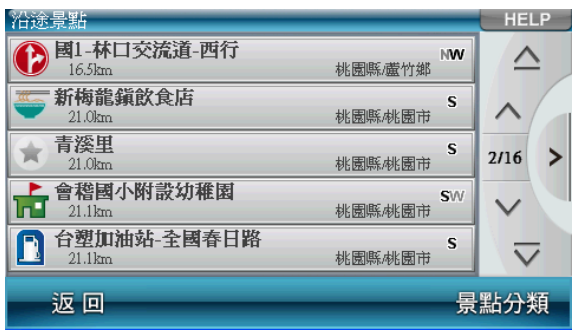

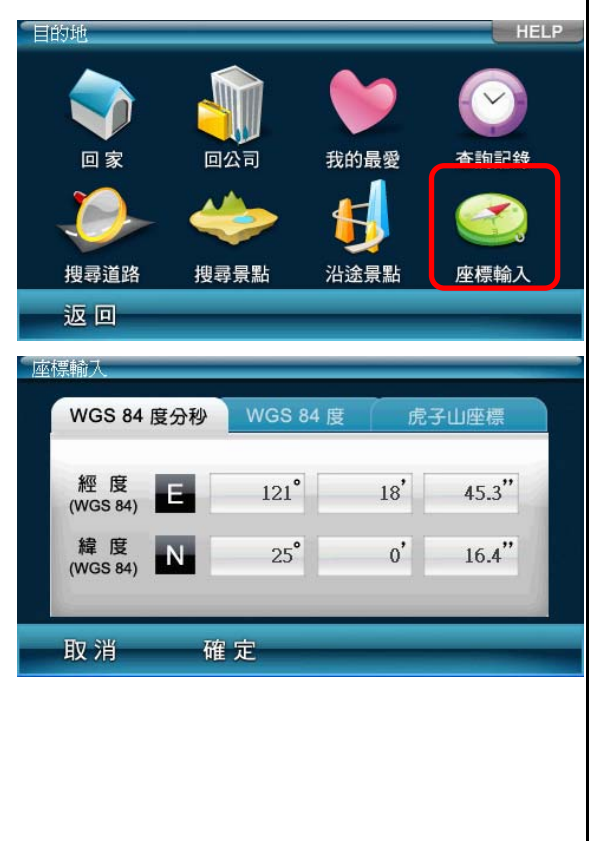

## PAPAGO X3 Gold 3.8.座標輸入 提供輸入座標數值,將地 圖中心點移至該座標位 置,並進行目的地的設定 等功能。 4. 規劃選項/路徑規劃 4.1.規劃選項 尚未設定目的地時,系統提供《規劃選項》功能,可由此選擇 交通方式及路徑規劃的方式。 交通方式 汽車 規劃方式 最佳路徑 迴避收費道路 行程規劃 取消 確定 【交通方式】可依所使用的交通工具做選擇,使用的交通工具不 同,其【規劃方式】亦異。 【規劃方式】有最佳路徑、最短路徑、一高優先、福高優先和迴 避高速公路等選項。 【迴避收費道路】則是於路徑規劃時,避開收費道路做規劃。 【行程規劃】單一目的地或多目的地的設定皆可進入【行程規劃】 頁面

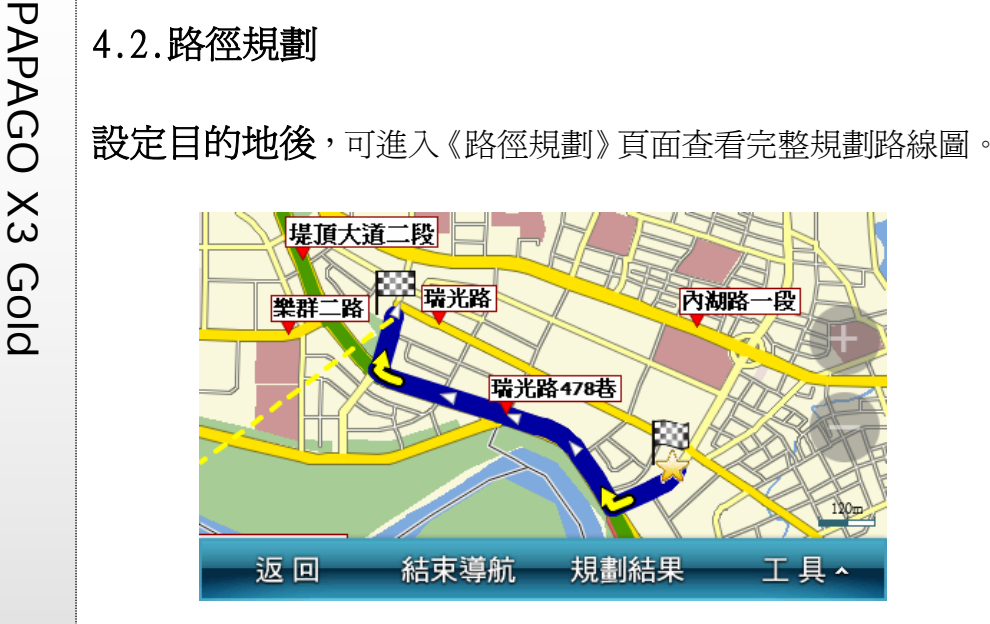

(1) 規劃結果:將起始 點至目的地間的全 部路段列出,並以 醒目的箭頭標示轉 向,輔以距離提 示。可點選路段名 稱做進一步地圖的 瀏覽。

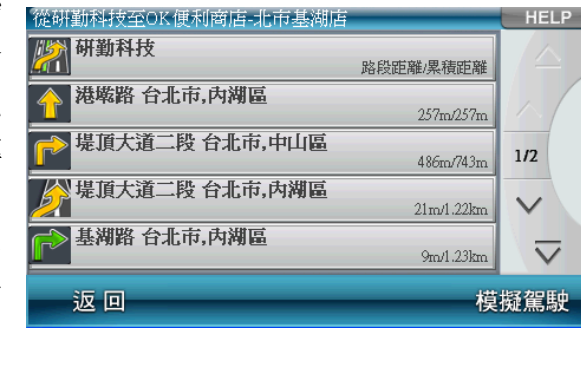

(2) 結束導航:欲重 新設定導航路 徑,或於導航未 完成前想取消該 路徑規劃時,可 選取《結束導 航》。

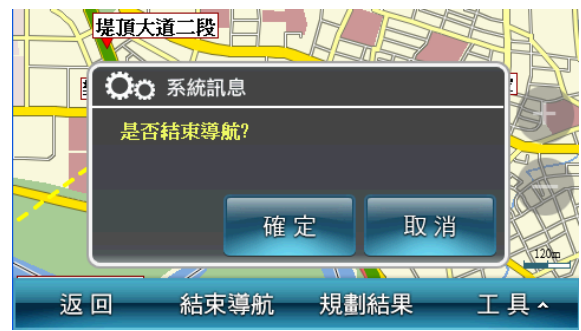

- (3) 工具:提供《替 代路徑》、《規劃 選項》、《行程規 劃》和《模擬駕 駛》等功能,可 由此進行導航路 徑規劃功能的設 定及選擇。
- **a.** 替代路徑:在起始 點與目的地間以 不同的路徑規劃 方式規劃出三種 路徑,每條路線以 不同顏色表示,可

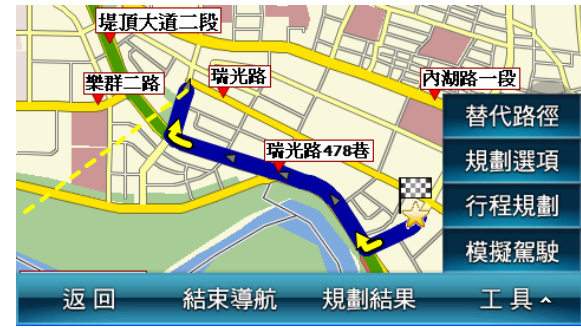

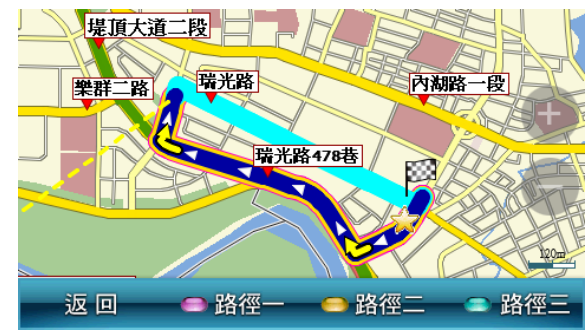

選取下方按鈕更換路徑。深藍色路線為原路徑。

序。【 】】和【 A 】 返回

表示可將該導航點的順序向下或向上做調整;【 】表示可 將該導航點刪除。

**d.** 模擬駕駛:依此行程規劃的路徑做 3D 實景的模擬導航。

## 5. 地圖瀏覽

新增

**b. 規劃選項:此處提供的《規劃選項》功能,與未設定目的地**<br>「時的《規劃選項》相同。 「<sup>經理」</sup><br>
在行程規劃:單一目 <sup>極機構</sup><br>的地或多目的地的 <sup>電機構構</sup>為。 全球機構構想像,為一個最愛》等。 第一個最後,所以的地域的構造的。 有限,但是具體的主義的。 《新闻》<br>設定皆可進入【行程 的地域<sup>機構布公所</sup><br><br>調整各導航點的順 提供詳細地圖瀏覽與簡潔易懂的查詢功能,可在此畫面任意拖拉 螢幕或是點選任一點來設定《目的地》、查詢《週邊景點》或《新 增最愛》等。

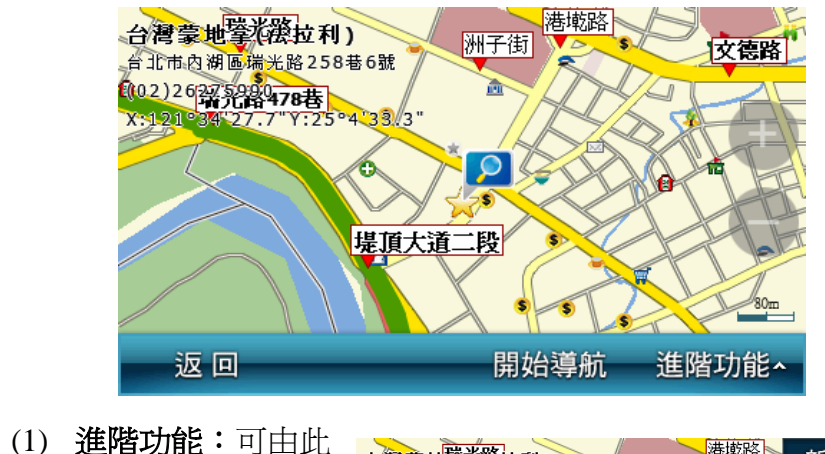

處選取欲進行設定 的功能。此處的功 能設定依畫面上焦 點最後停留的位置 為設定依據。

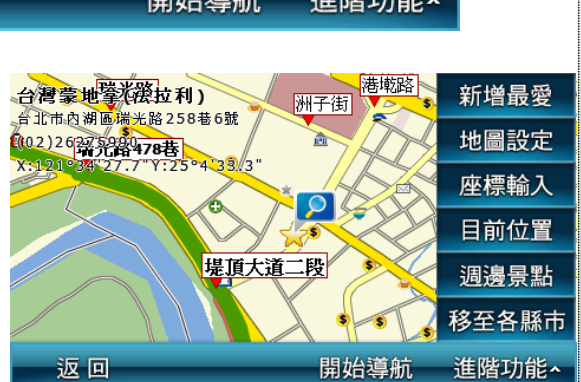

PAPAGO <br>**a.** 新增最愛:將地圖上<br>所選取的位置加入<br>《我的最愛》,也可根<br>據實際的座標位置來<br>設定該景點。<br>**b. 地圖設定**:設定於地<br>圖上座標的顯示方 名稱 台灣蒙地拿(法拉利) ☆ 未定義 分類 電話 (02)26275990 住址 台北市內湖區瑞光路258巷6號 縮圖 座標設定 取消 確定 式,以及在《地圖瀏 座標顯示 WGS84度分秒顯示 覽》時,是否顯示路 ■ 路名顯示 名或景點。若欲進一 √ 景點顯示 步設定特定分類,則 顯示自訂分類 可於選取《景點顯示》 後,在《進階設定》 取消 確定 中做分類顯示的選擇。 座標輸入 **c.** 座標輸入:可輸入座 **WGS 84 度分秒 WGS 84 度** 虎子山座標 標數值,將地圖中心 點移至該座標位置。 經 度<br>(WGS 84)  $121^\circ$  $27.7$ "  $34'$ 緯度 $\overline{N}$  $\mathbf{4}^{\prime}$  $25^\circ$  $33.3"$ 取消 確定

**d.** 目前位置:若於 GPS 已定位的情況下,點選此功能可將地圖 中心點移至目前所在位置。

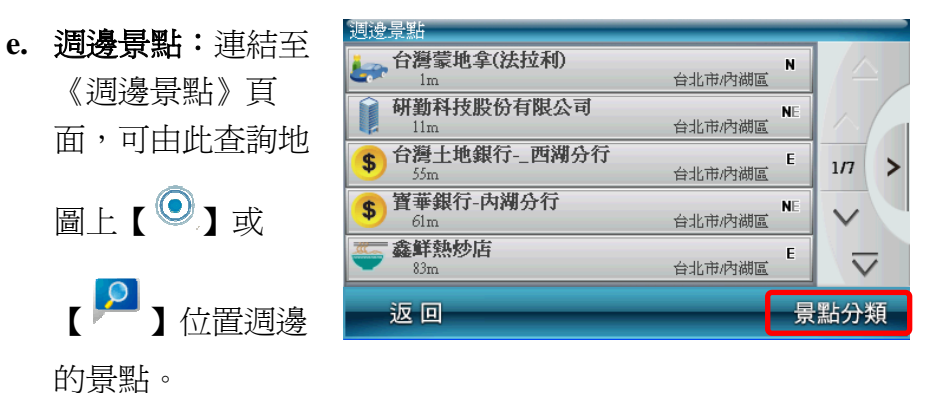

## 《**Tip**》

善用《景點分類》功能可更快速找到所需的景點資訊。

**f.** 移至各縣市:可快 速將地圖中心點移 至所欲查詢的各縣 市附近。

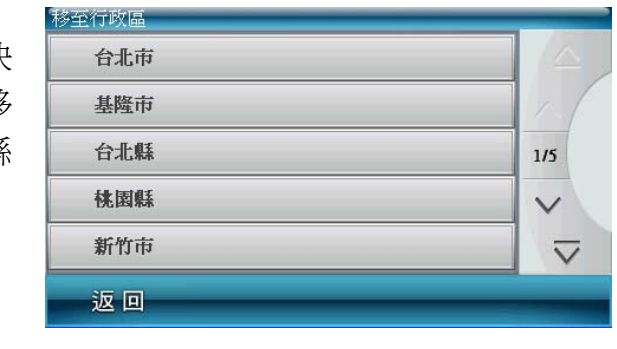

## 《**Tip**》

地圖上景點顯示的圖例請見附錄。

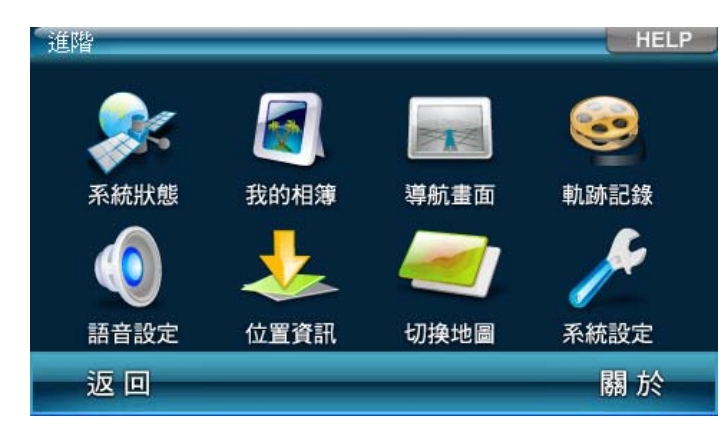

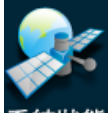

系統狀態:顯示各項系統狀態的資訊,包括 GPS 收訊狀 態、電源狀態等。

我的相簿我的相簿:提供您觀看硬碟與 SD 卡內所存放的相片,輕 鬆欣賞您分享的所有相簿。

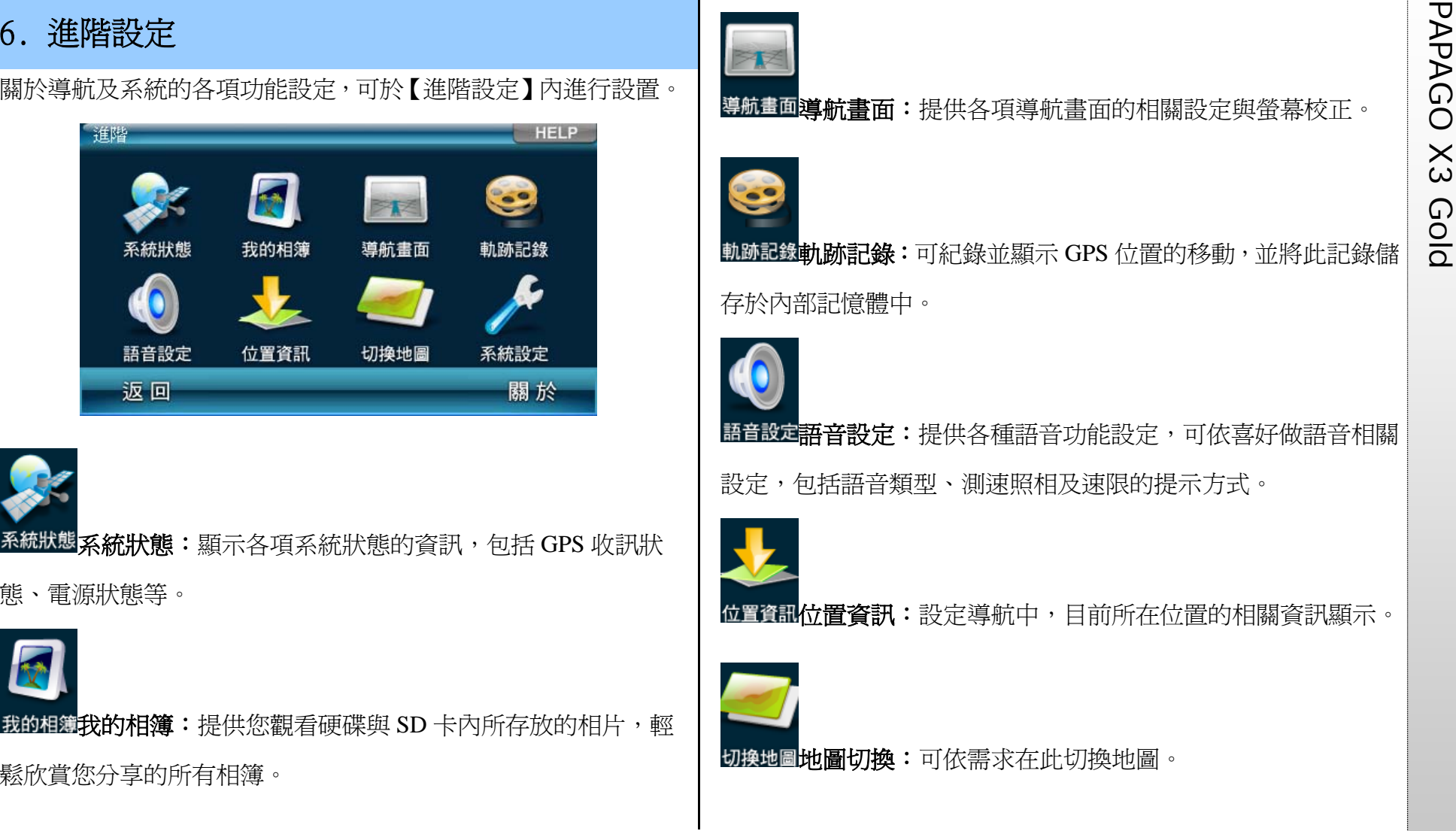

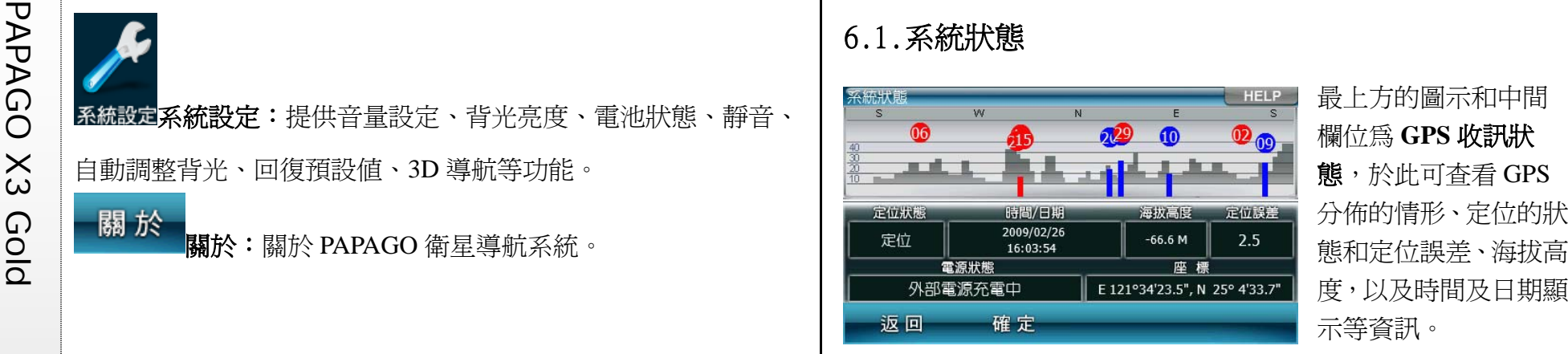

示等資訊。

在 GPS 的分佈方面,紅色代表訊號不穩定,尚未鎖定;藍色則表 示該衛星訊號已鎖定。

電源狀態:顯示目前裝置的電源接收狀態。 座標:顯示 GPS 經緯度。

### 《**Tip**》

尚未定位時,請靜待五至十分鐘即可定位完成。

別類皆可輕鬆讀取相

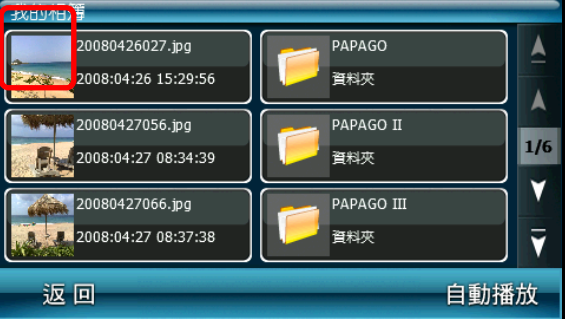

片,點選右邊圖示欄位即可放大觀看此相片或是開啓資料夾,相 片檔需具有縮圖資料欄位方可在列表處顯示該圖示。

點選相片畫面會出現播 放選擇鈕 播放選擇鈕由左至右功 能為:返回、上一頁、往 下播放、下一頁

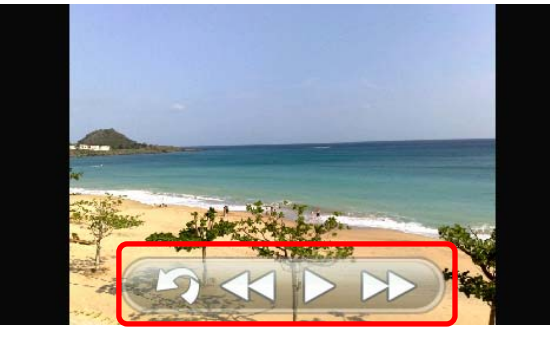

## 6.3.導航畫面

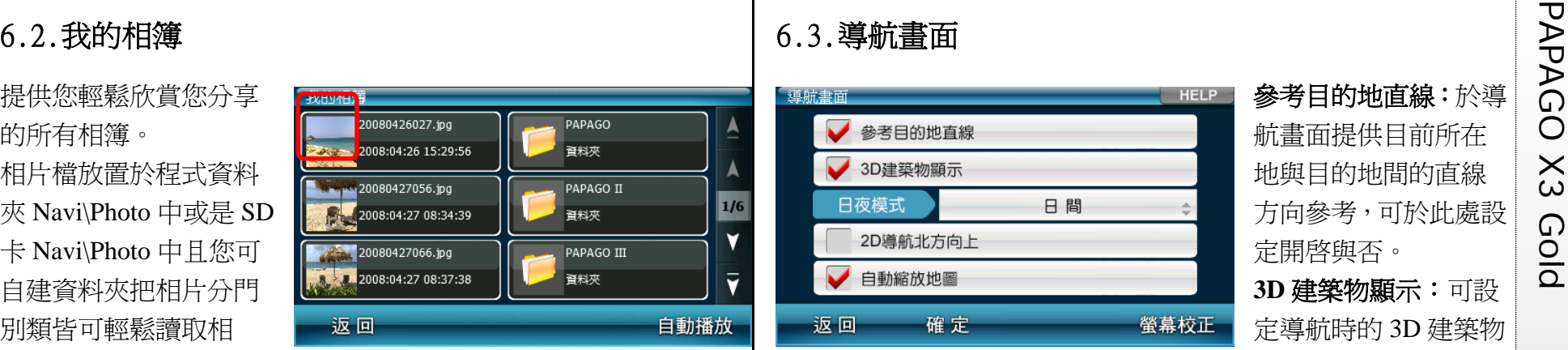

參考目的地直線:於導 航畫面提供目前所在 地與目的地間的直線 方向參考,可於此處設 定開啟與否。 **3D** 建築物顯示:可設

顯示,若不顯示 3D 建築物,則導航書面將無立體建築物顯示。

## 《**Tip**》

3D 建築物的顯示與否將影響導航執行時的效能。

日夜模式:提供日、夜間導航畫面明暗度的切換,包含【自動】、 【日間】和【夜間】三種模式。 **2D** 導航北方向上:於 2D 導航畫面中,地圖北方朝上顯示,反之 則以行車方向為上方顯示。 自動縮放地圖:提供導航時路口自動縮放的功能。

**螢幕校正:**提供您校正螢幕功能。

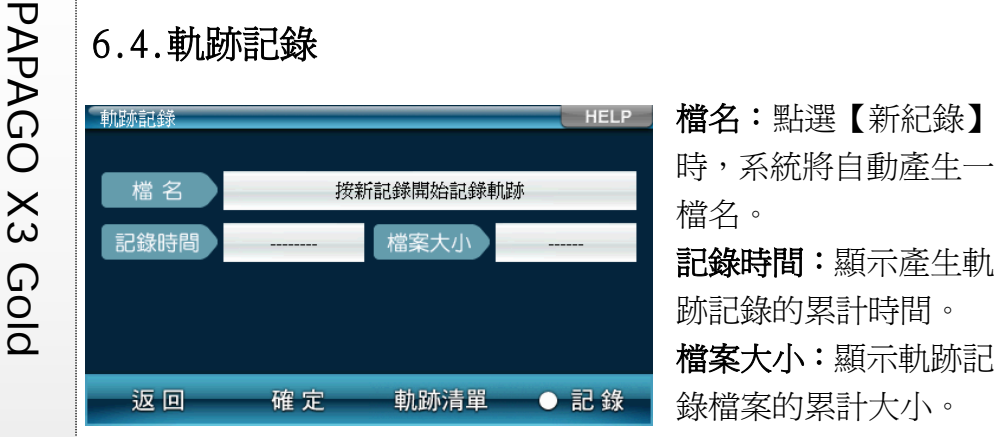

錄檔案的累計大小。

軌跡清單:在此儲存所有的軌跡紀錄資料,並可由此選擇在地圖 上顯示的軌跡紀錄。

## 6.6.位置資訊

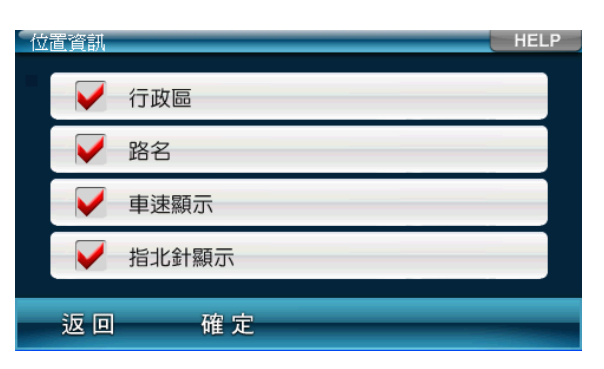

可設定於導航畫面最 下方目前所在位置的 相關資訊,可選擇是否 顯示【行政區】、【路 名】、【車速顯示】和【指 北針顯示】等資訊。

## 6.7.地圖切換

6.5.語音設定

語音類型:提供【合成】、 【國語】、【台語】、【英語】 及【客語】五種語音類 型。其中【合成】語音係 指以國語播報導航指 引,並提示轉彎路口名 稱。

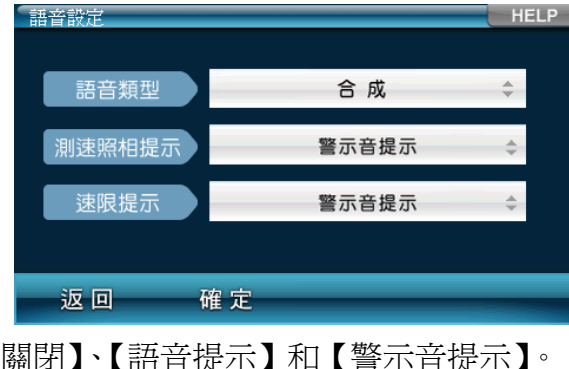

測速照相提示:可設定【關閉】、【語音提示】和【警示音提示】。 速限提示:可設定【關閉】、【語音提示】和【警示音提示】。

若系統有多個地圖檔可 供選擇,可於此處進行切 換。 若為路徑規劃已完成的 情況下切換地圖,亦會清 除導航路徑。

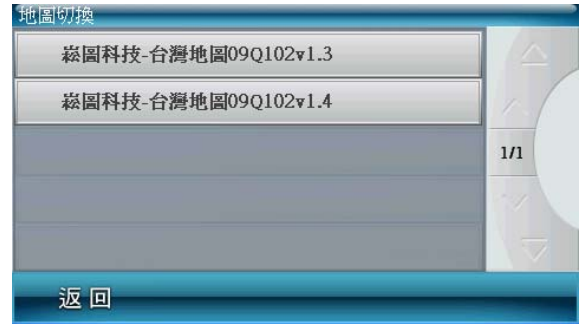

PAGE 22

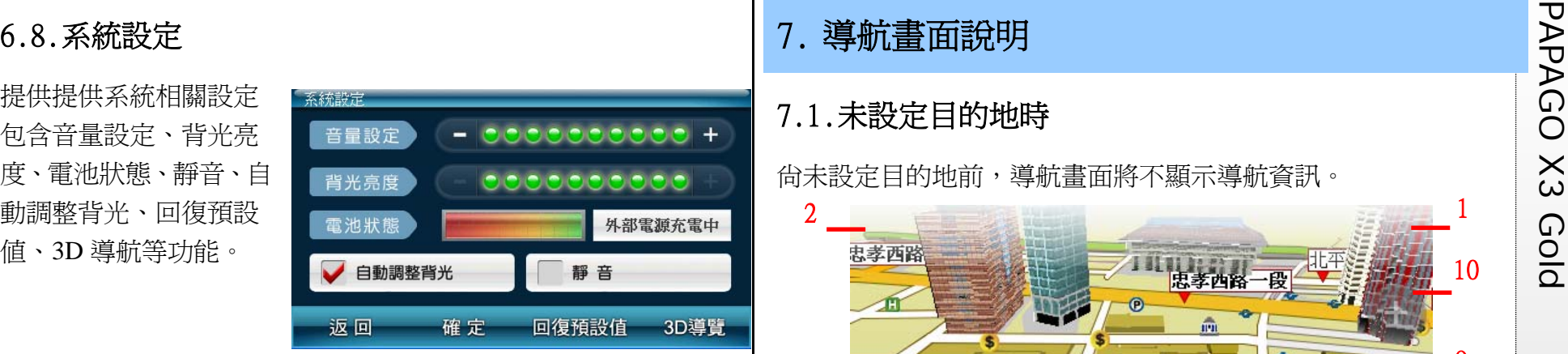

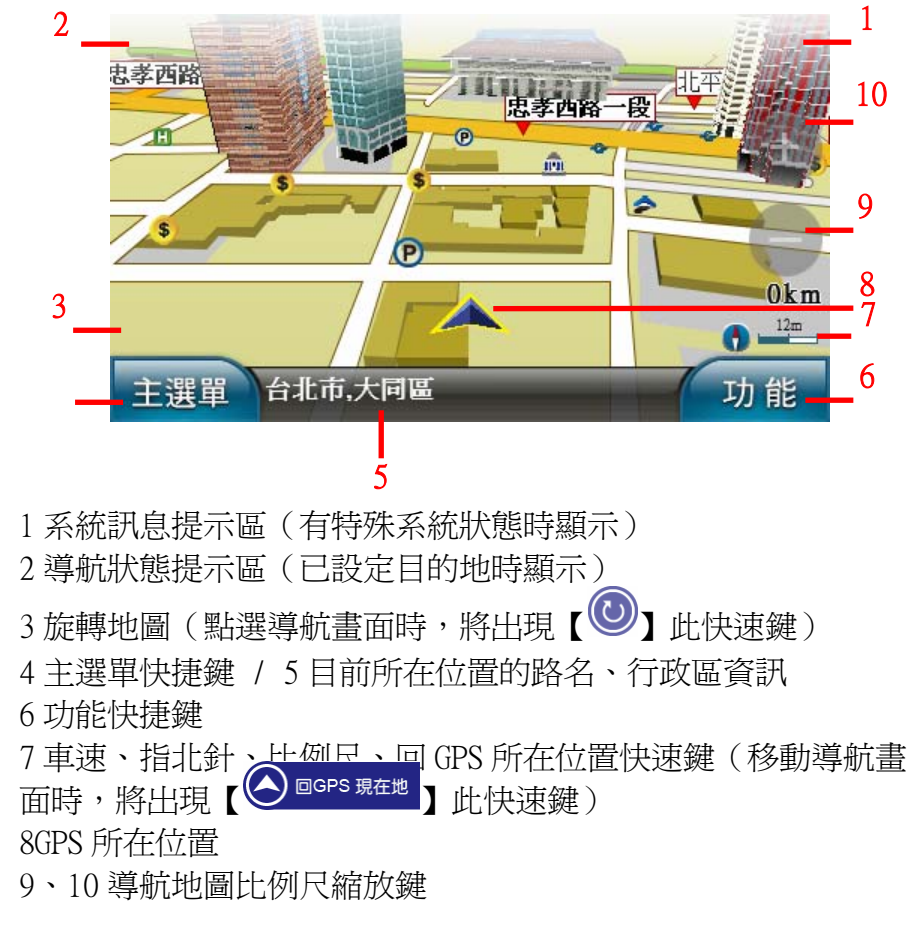

2

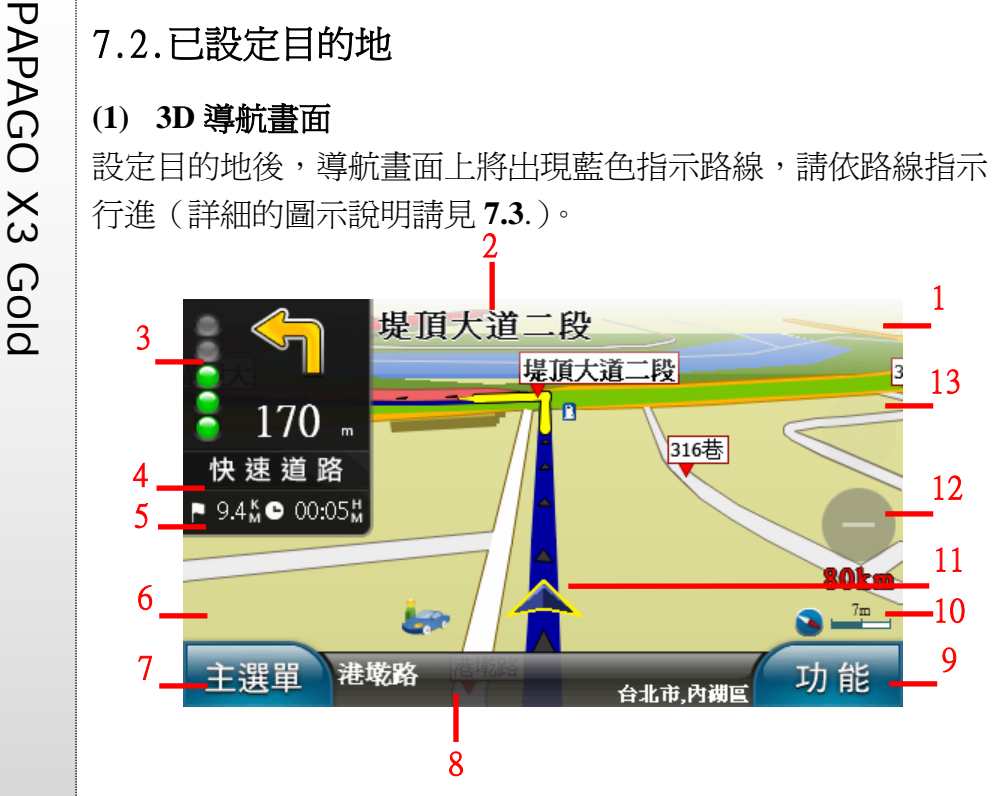

1 系統訊息提示區(有特殊系統狀態時顯示)

2 下一路口名稱

- 3 下一路口轉彎方向提示/道路資訊提示/與下一路口倒數距離提 示/擬真路口提示
- 4 高/快速道路匝道出口提示/收費站、服務區提示/擬真看板/下 下路口轉彎方向及距離提示
- 5 左:預估目的地總距離;右:預估到達目的地所需時間 6 旋轉地圖(點選導航畫面時,將出現【◎】此快速鍵)

7 主選單快捷鍵 8 目前所在位置的路名、行政區資訊 9 功能快捷鍵

10 車速、指北針、比例尺、回到目前所在位置快速鍵(移動導航

畫面時,將出現【 <a>
同一「

11GPS 所在位置

12、13 比例尺縮放鍵

## 《**Tip**》

當失去衛星訊號時,導航畫面將變灰色,並在右上方的系統訊 息提示區做提示。 若行走於隧道內,即使失去衛星訊號,系統亦將自動模擬行車 狀況。

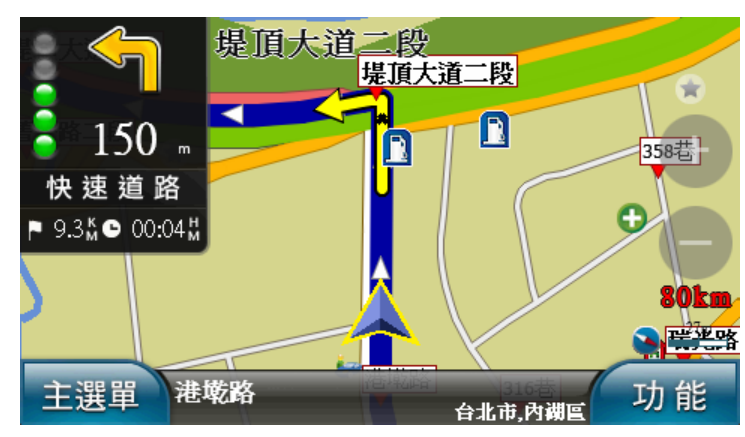

【2D 導航北方向上】

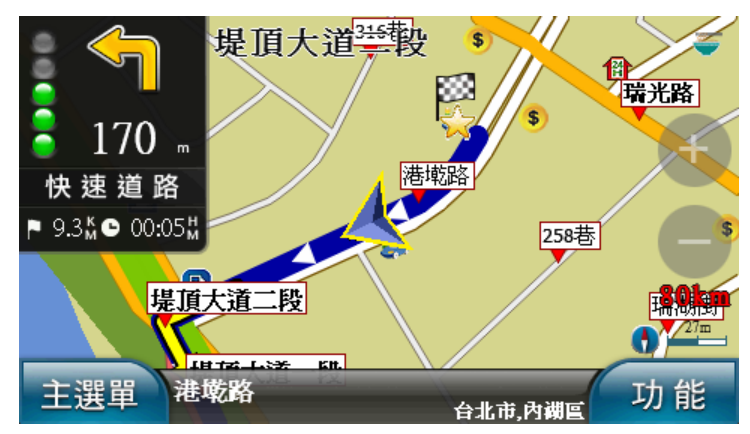

(2) 2D 導航畫面<br>
2D 導航為以平面俯角的方式呈現導航畫面,若於《進階》→《導 旅程電腦模式提供路口轉彎資訊、使用導航系統的累計時間、里<br>
航畫面)中設定【2D 導航北方向上】時,畫面將鎖定地圖北方朝<br>
上,否則會依行車方向朝上顯示。<br>
【2D 導航車頭朝上】<br> **1.2D 導航車頭朝上】 【2D 導航車頭**】<br>
【2D 導航車頭朝上】<br>
【2D <sub>1.4</sub>】 【2D 】 】 【2D 】 】 【2D 】 【2D 】 】 【2D **(3)** 旅程電腦模式 旅程電腦模式提供路口轉彎資訊、使用導航系統的累計時間、里 程數等資訊。 2 3 1 7時間/日期 經緯度 海拔高度 4 2009/02/25 21:34:59 E121°34'21.2" N 25°04'26.5"  $0.0$ 累計時間 累計里程 最高車速 平均車速 00:00  $0.0$  $\circ$  $\circ$  $H$ H:MM  $km$  $km/H$ km/H 歸零 功能 主選單 6 1 目前車速 2 下下路口轉彎圖示及距離(連續路口) 3 下一路口轉彎圖示及距離 4 由左至右為 GPS 時間、目前所在經緯度和海拔高度 5 由左至右為使用該導航系統的累計時間、累計里程數、最高車 速和平均車速 6 將所有記錄資料歸零 7 指北針

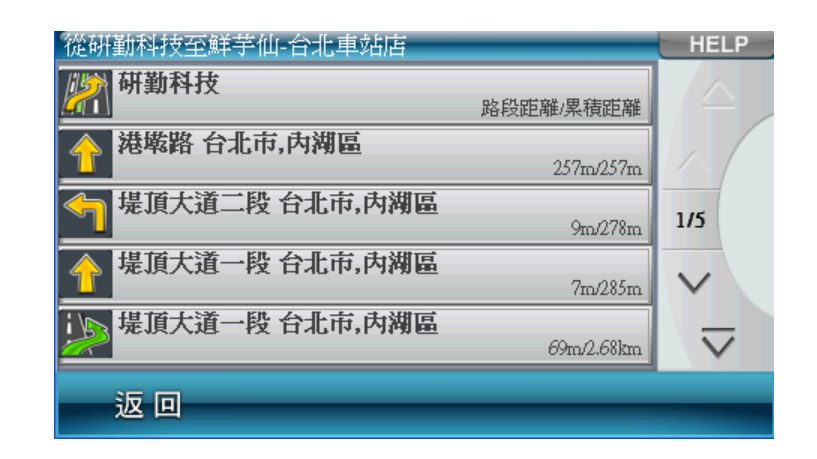

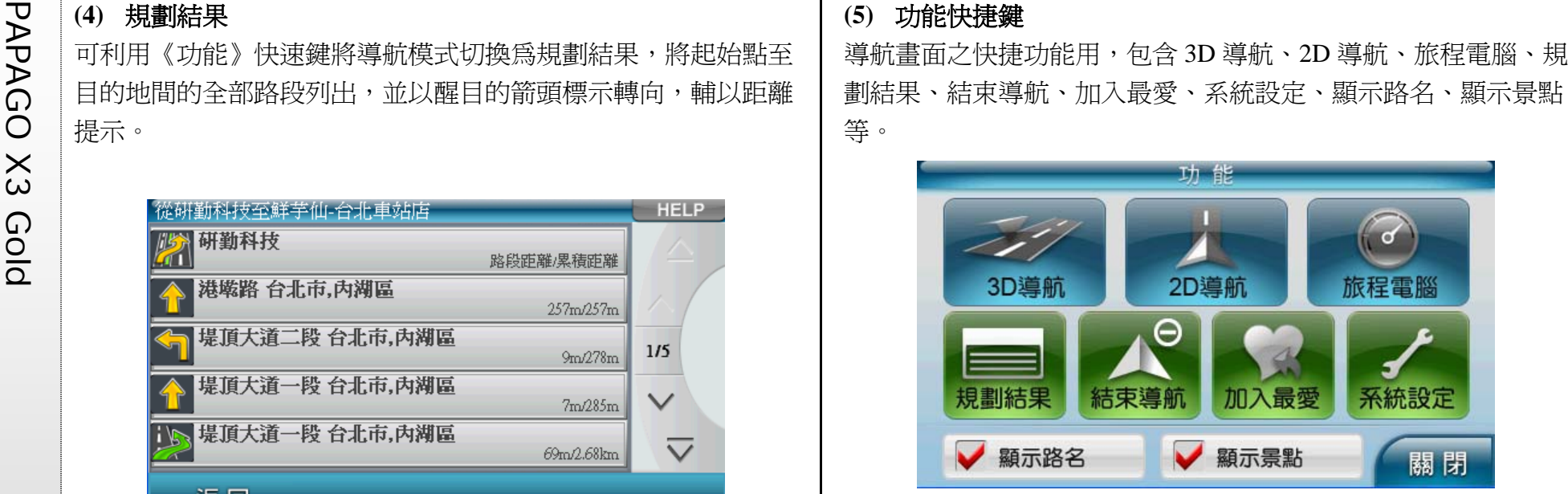

結束導航:欲重新設定導航路徑,或於導航未完成前想取消該路 徑規劃時,可選取《結束導航》。

加入最愛:當你定位完成或在導航畫面點選您欲加入最愛的道路 或景點即可使用"加入最愛"功能。 系統設定:

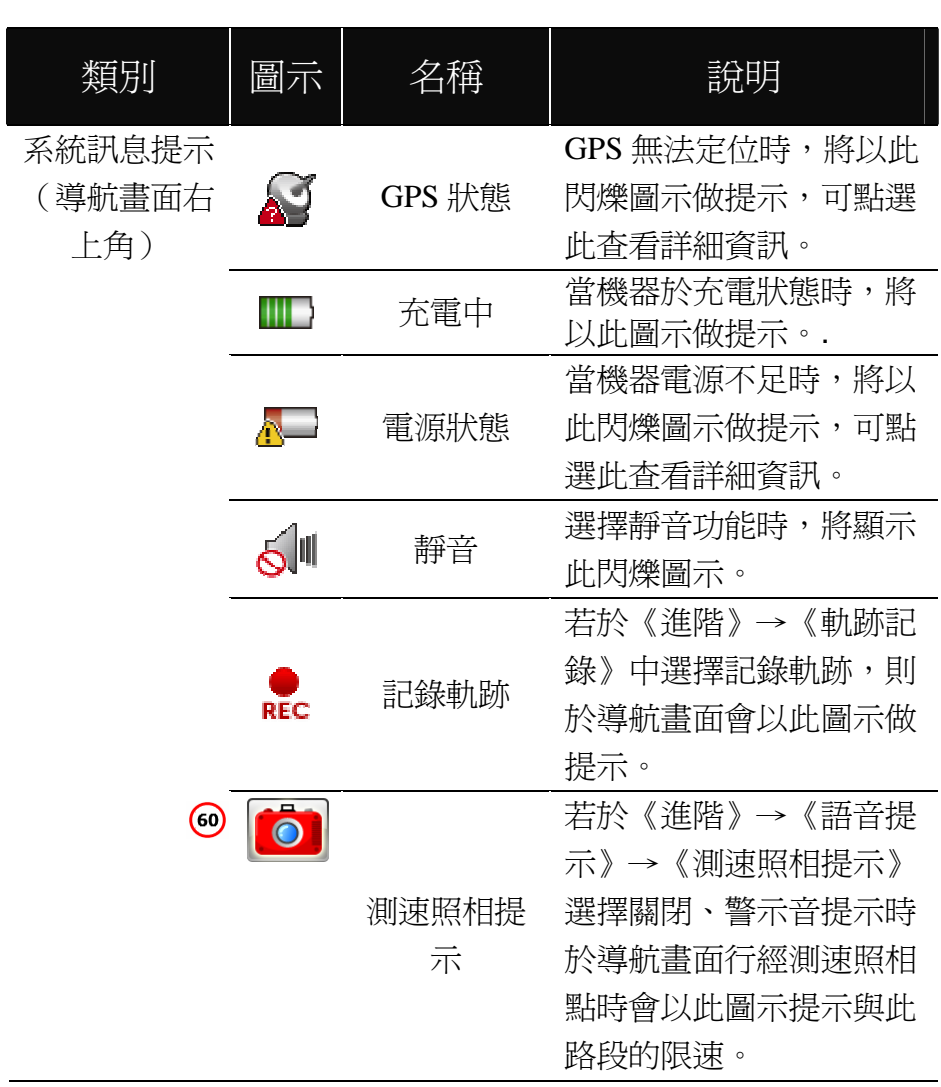

# PAPAGO X3 Gold 7.3.導航畫面顯示的圖示說明 類別 圖示 名稱 說明 GPS 狀態 GPS 無法定位時,將以此 閃爍圖示做提示,可點選 此查看詳細資訊。 交流道 即將行經交流道時,以此 圖示做提示。 休息區 即將行經休息區時,以此 圖示做提示。 導航資訊提示 (導航畫面左 側) 收費站 即將行經收費站時,以此<br> 圖示做提示。

## 7.4.路口擬真畫面

提供以分割視窗的方式呈現擬真路口的提示。

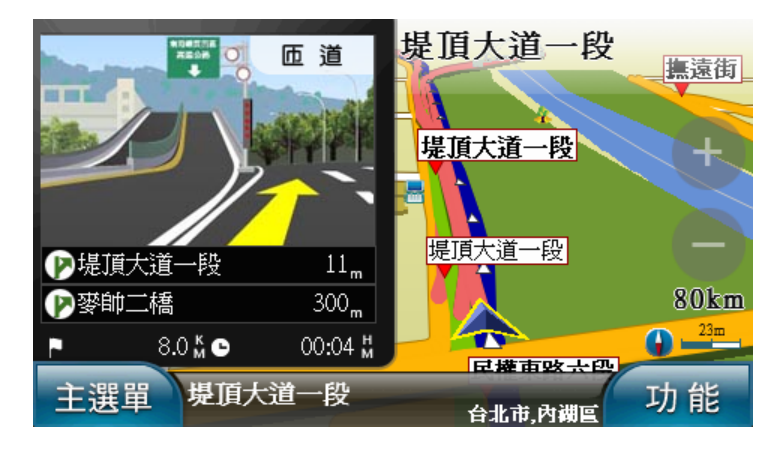

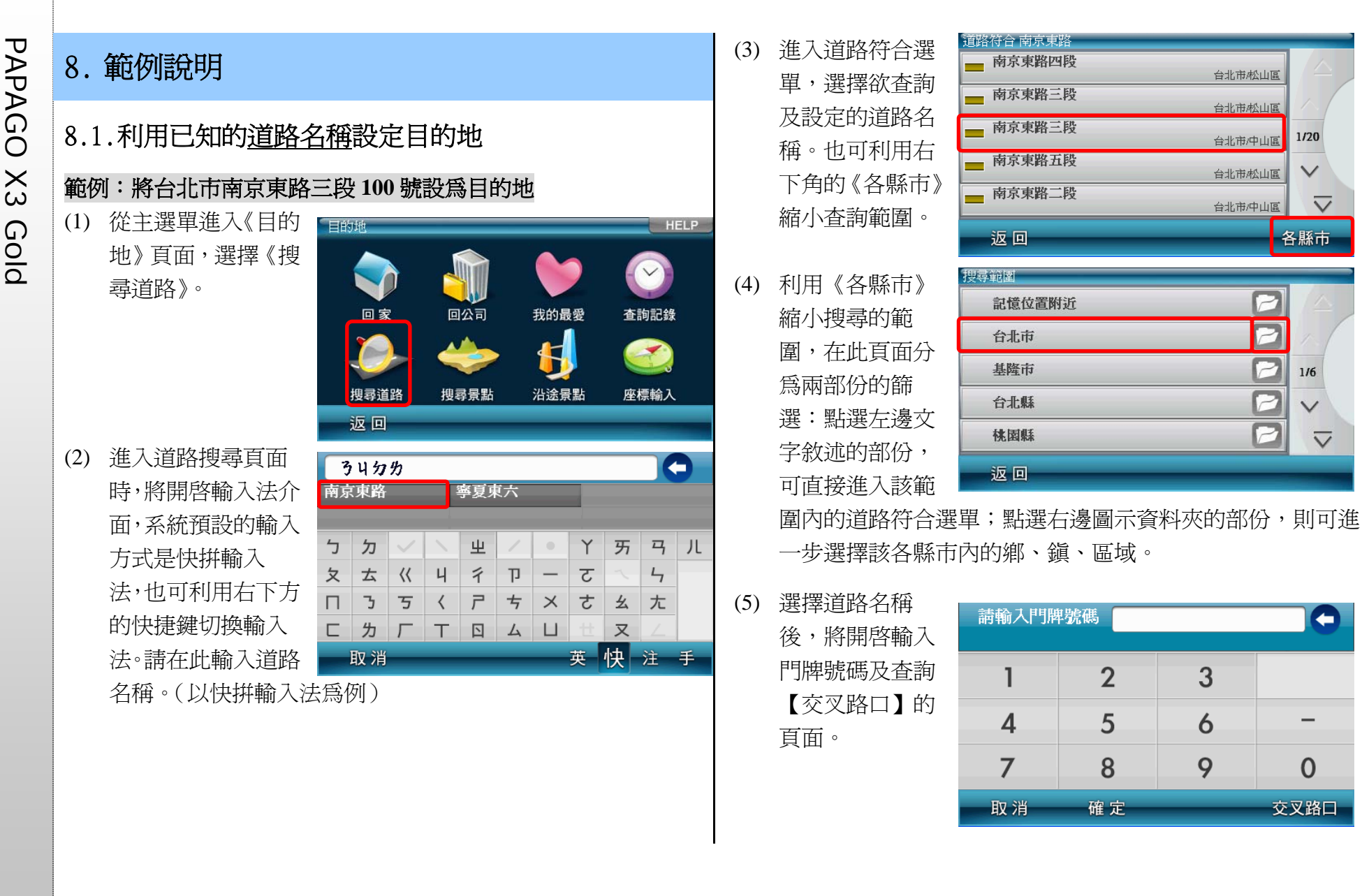

台北市松山區

台北市松山區

台北市中山區

台北市松山區

台北市/中山區

P

P

 $\overline{P}$ 

3

 $\ddot{\mathbf{6}}$ 

9

 $\overline{2}$ 

5

8

確定

 $1/20$ 

 $\checkmark$ 

各縣市

 $1/6$ 

 $\vee$ 

 $\overline{\vee}$ 

A

 $\Omega$ 

交叉路口

 $\overline{\vee}$ 

PAGE 28

(6) 若有需要,也可利用 國動運輸出事務所 有需要,但可利用 国立部署 2014年 中国 1941年 1941年 1941年 1941年 1941年 1941年 1941年 1941年 1941年 1941年 1941<br>新,可搜尋與該條道 一離I路334 中国 1941年 1941年 1941年 1941年 1941年 1942年 1942年 1942年 1942年 1942年 1942年 1942年 1942年 1942年 194 (1) 請由主選單進入 (7) 點選選單內欲查詢 南京東路三段100號 台北市/中山區 的道路名稱,可直接 進入該路段的地圖  $1/1$ 瀏覽頁面。 點分類》。 返回 復興北路 南京東路三段100號 X:121 932 23.4" Y:25 3'6.3  $\blacksquare$ (8) 若欲進行導航,請點 松江路 建國北路二段 選【開始導航】。也  $\mathcal{Q}$ 南京東路三段

<mark>ローロー』の一</mark><br>|建國北路一段|

新增最愛

Â

週邊景點

 $\Theta$ 

返回

亩

 $80m$ 

開始導航

 $\mathbb{C}$ 

雪 可將此景點加入最  $\circledR$ 愛或查詢該位置的 Ē 週邊景點。

PAGE 29

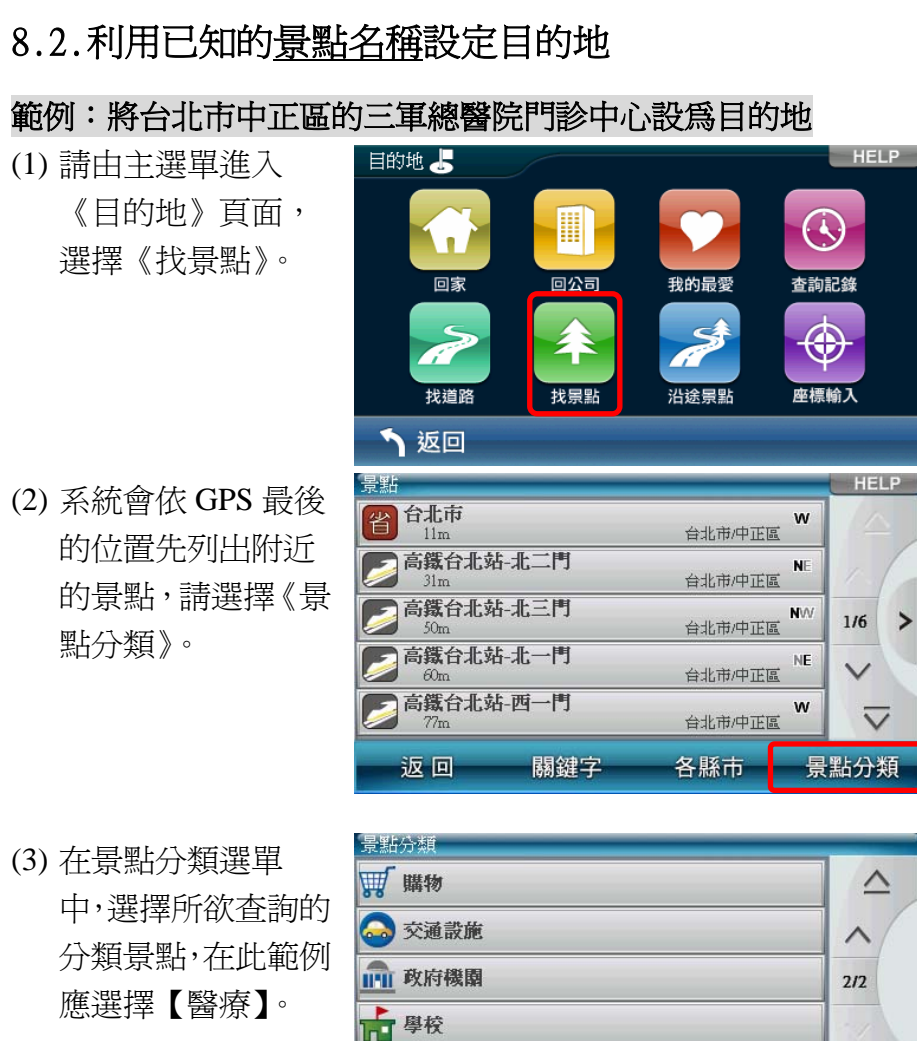

日醫療

返回

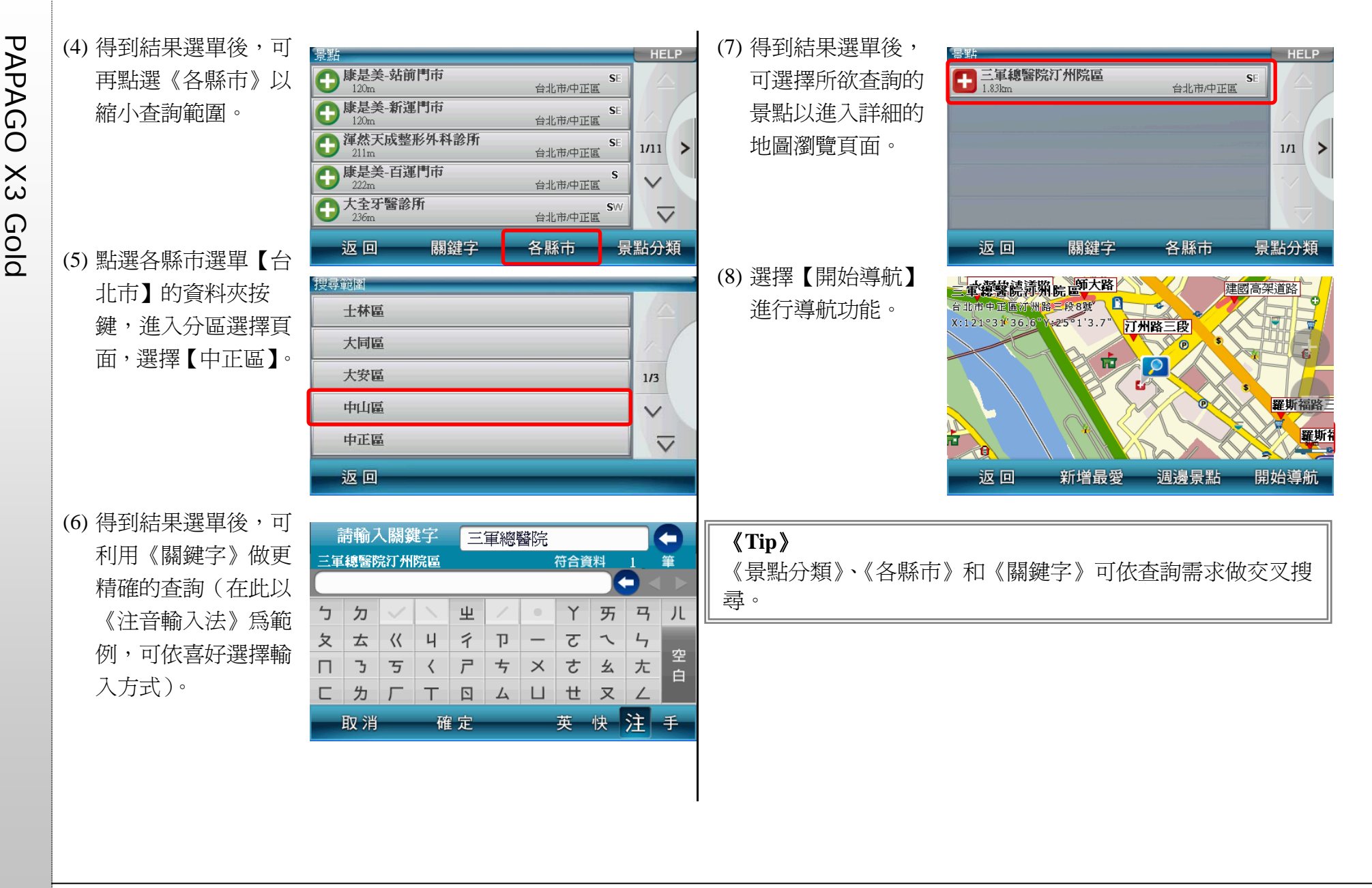

PAGE 30

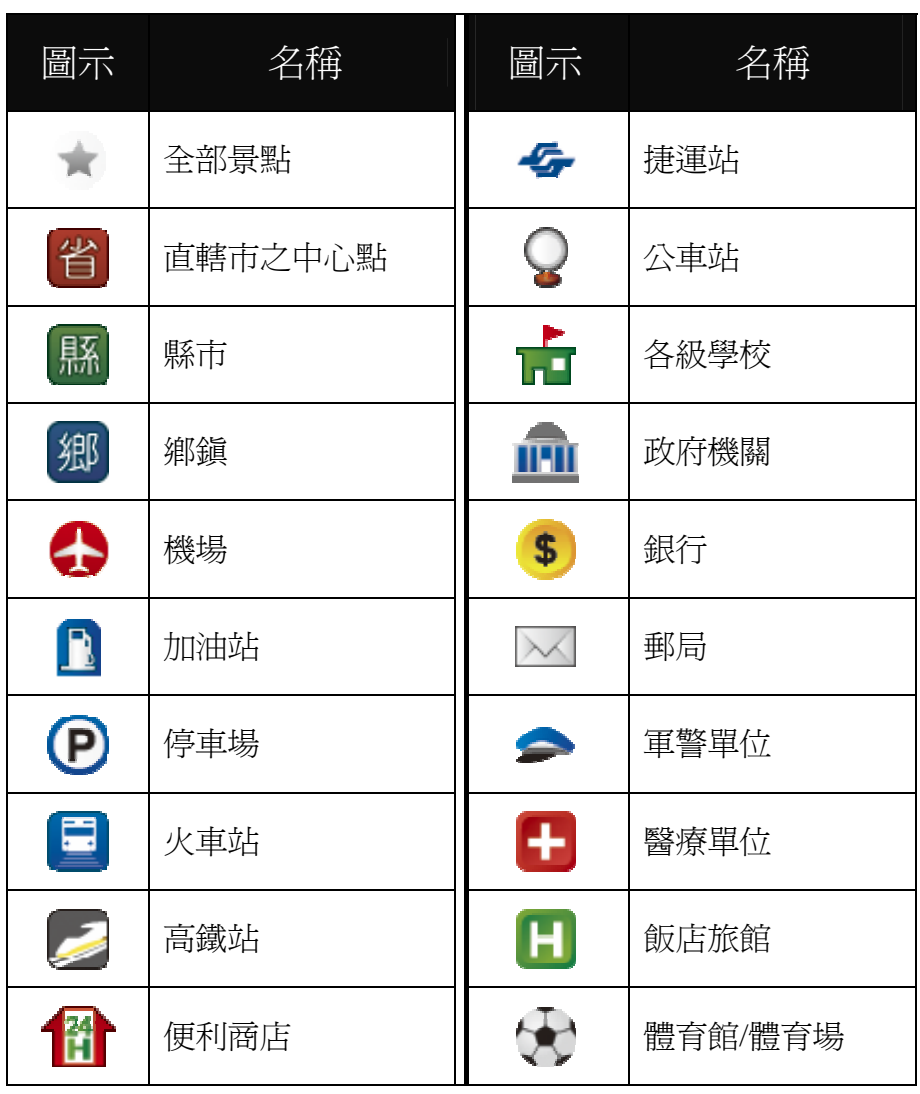

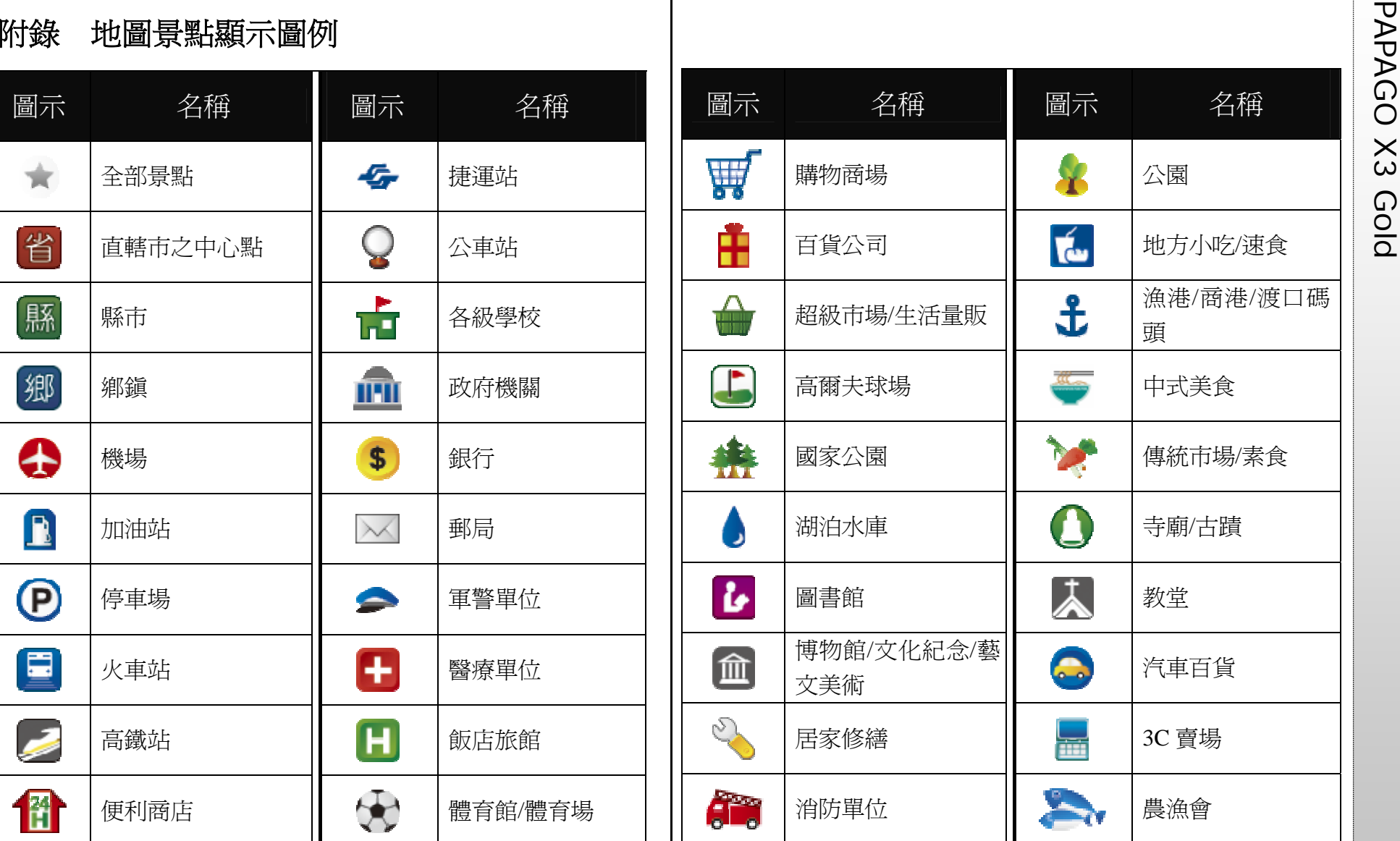

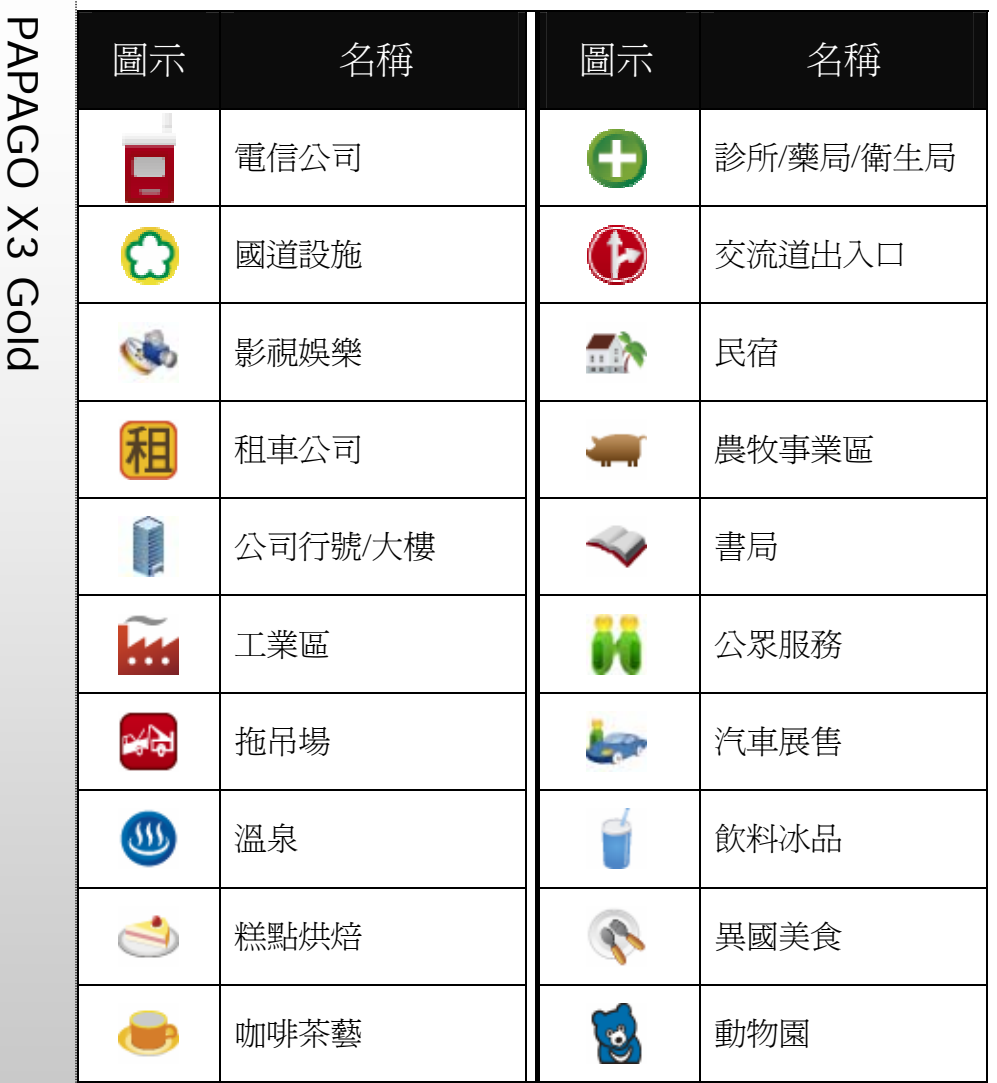

PAGE 32

研勤科技股份有限公司簡介<br>●歷史沿革<br>研勤科技股份有限公司(Maciton Technologies, Inc),於 2001年成立於台灣台<br>北,是台灣、東南亞及中國大陸最大的電子地圖導航軟體研發廠商, PAPAGO!<br>導航系列在台灣、東南亞及中國大陸擴有 70%以上的市佔率。 RPAPAGO! User Guide<br>研勤科技股份有限公司(股票代號 3632)是台灣興櫃公司(public company), 將 Copyright ©

於 98 年上櫃(Iisted company)。

研勤科技總經理簡良益在 GIS 及導航軟體產業界有長足的經驗, 紮實的技 術、穩健誠實的經營理念,讓硏勤科技快速進入國際軟體舞台。

## ●研發與行銷

.PAPAGO!趴趴走!衛星導航系統 Windows Mobile(Pocket PC)版

.PAPAGO!趴趴走!衛星導航系統 Symbian 版

.PAPAGO!趴趴走!衛星導航系統 PC/Windows XP/Vista 版

.PAPAGO!趴趴走!衛星導航系統車機版

.PAPAGO!趴趴走!衛星導航系統中國版

.PAPAGO!趴趴走!衛星導航系統台灣版

.PAPAGO!趴趴走!衛星導航系統香港/新加坡/馬來西亞/泰國版

.PAPAGO!趴趴走!MapStation On-Line Map Server 系列

.PAPAGO!趴趴走!SDK Map Component 系列

## PAPAGO! X3 Gold 衛星導航系統 PND 版

User Guide

Copyright © 2009, Maction Technologies, Inc., All Rights Reserved.

作者:郭玉玲 Annie Kuo 使用手冊 © 2009 研勤科技·版權所有

## 研勤科技股份有限公司

Maction Technologies, Inc. 週一至週五:上午 9:00 至 12:00 ;下午 1:30 至 5:30《例假日與國 定假日除外》 電話:02-26593008 傳真:02-87511323 http://www.mactiontech.com http://www.papago.com.tw 線上客服中心: http://www.papago.com.tw/Service/

更新日期:2009/3/3